# Obsah

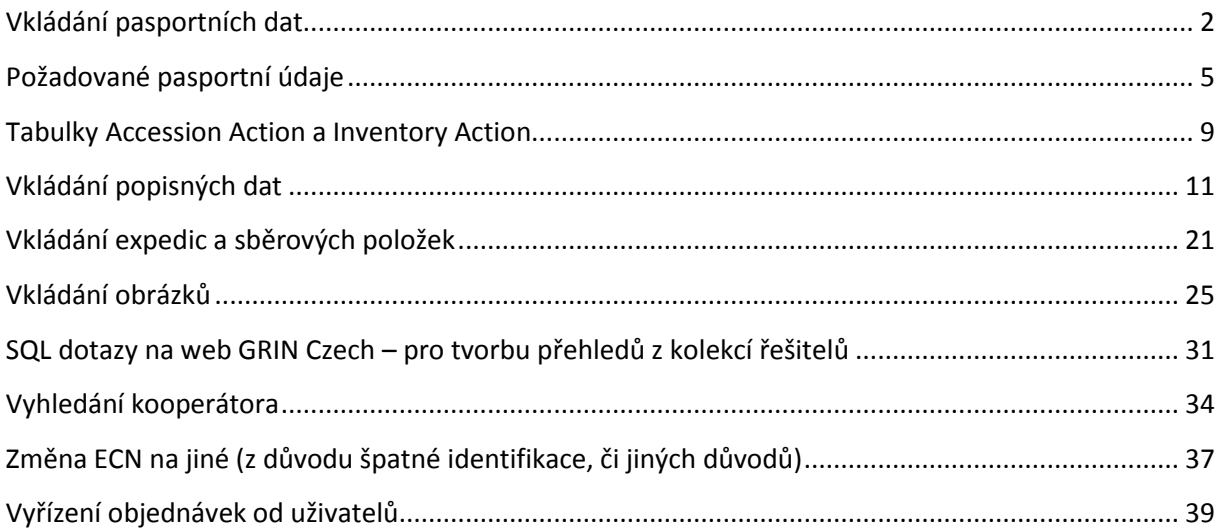

## <span id="page-1-0"></span>**Vkládání pasportních dat**

Při vkládání pasportních dat je nejsnadnější cestou použít Accession Wizard a položky vkládat jednotlivě, protože se záznamy automaticky vloží i do podřízených tabulek.

*Hromadné zadávání dat je dost složité, ale jde si vytvořit excelový soubor s připravenými hlavičkami tabulek GRIN. Je potřeba však do podřízených tabulek zadávat i ID z nadřízených tabulek.*

## **DOPORUČENÍ PRO PRÁCI**

**Otevřete si 2x Accession Wizard – jeden prázdný pro novou položku a druhý s již vytvořenými záznamy pro podobnou položku a zkopírujte potřebné záznamy i pro novou položku:**

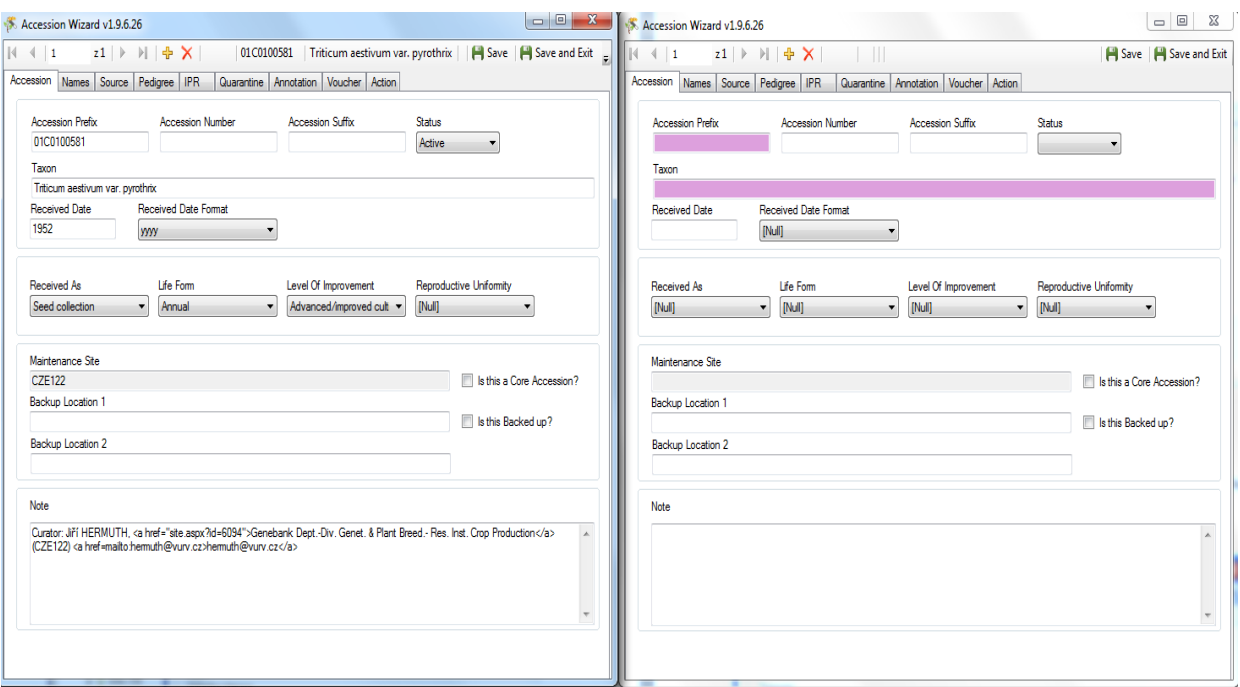

## **Návod z Curator Tool User Guide:**

#### *Všeobecná koncepce Průvodce položky*

Vyvoláte-li "Accession Wizard", datový náhled pro "Accession" (položky) zobrazí:

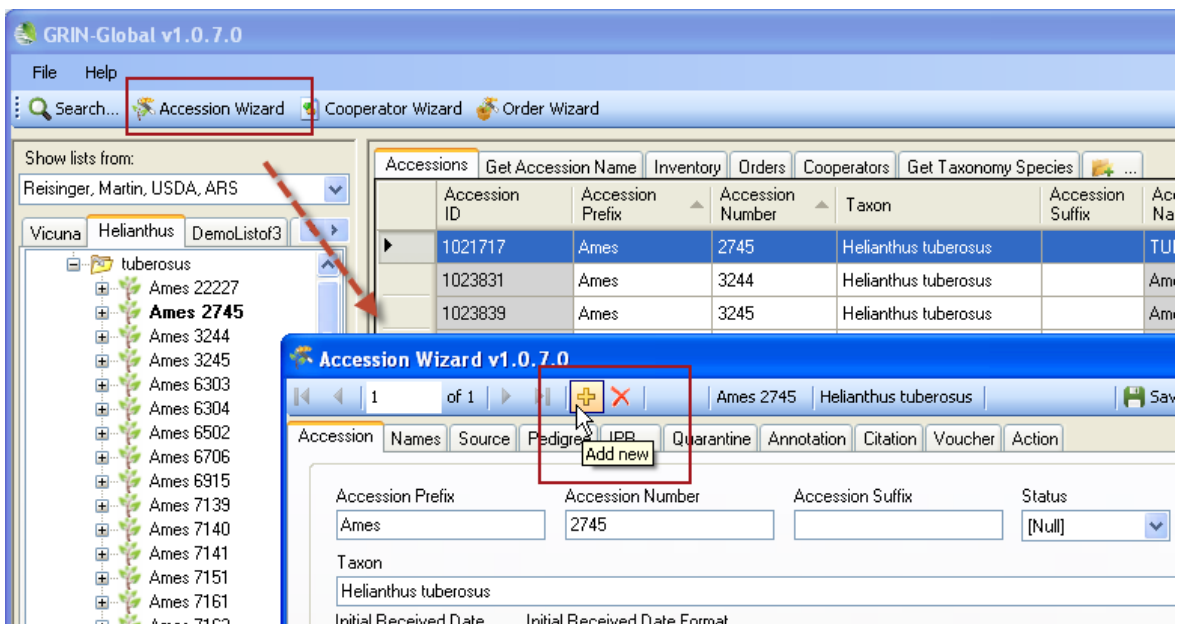

Průvodce položkami (Accession wizard) se skládá z 10 záložek datových náhledů, což ilustrují záložky níže ukázané:

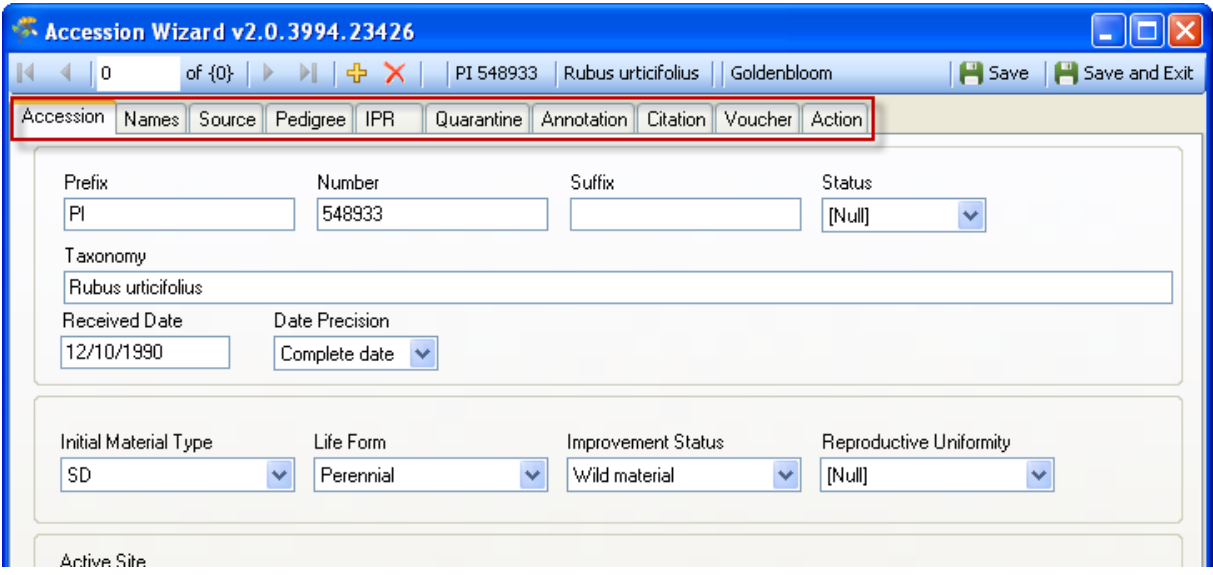

Během používání průvodce může uživatel kliknout na kteroukoli ze záložek, aby si zobrazil datový náhled, který s příslušnou záložkou koresponduje. V daném příkladu byla zvolena záložka "Names".

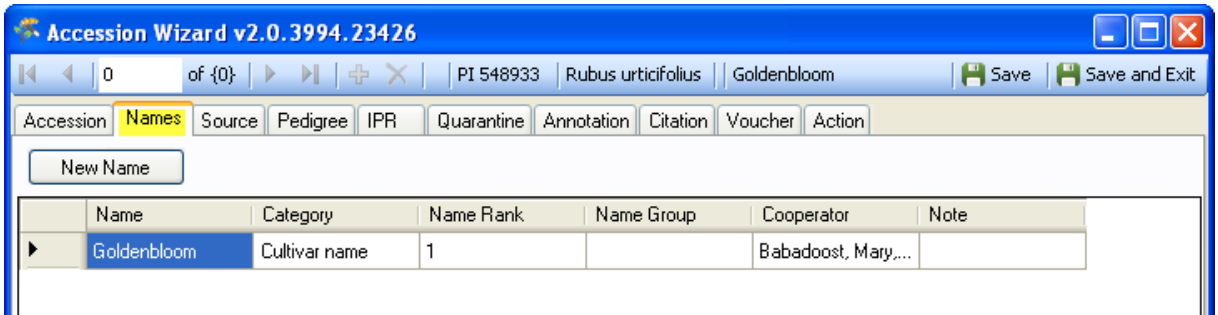

## *Uložení dat*

V každém okně, do kterého zapisujete data, abyste uložili záznam, musíte data vkládat do *povinných polí* pro data. Nemusíte vyplňovat každé okno, protože existují datové náhledy k různým tabulkám.

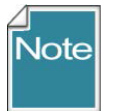

Dokončíte-li (nebo dokončíte-li částečně) některý datový náhled, pak před pokračováním na další záložku klikněte na tlačítko "Save", pokud budete ve vkládání dat v průvodci pokračovat.

Tlačítko "**Save and Exit"** používejte tehdy, když jste s používáním průvodce skončili. (Jelikož můžete průvodce použít k editaci už existujících dat, můžete se vždy později vrátit a data editovat.)

Tlačítko "Save and Exit" zavře průvodce položky (accession wizard) a vrátí se do Curator Tool, ale nejprve ukáže, že jste byli při vkládání dat úspěšní a rovněž vás vyzve k přidání položky do aktuálního adresáře seznamů (pokud je to nová položka). Zvolíte-li možnost "Cancel", záznam se vytvoří, ale nevytvoří se žádná položka v aktuálním adresáři se seznamy (current list folder).

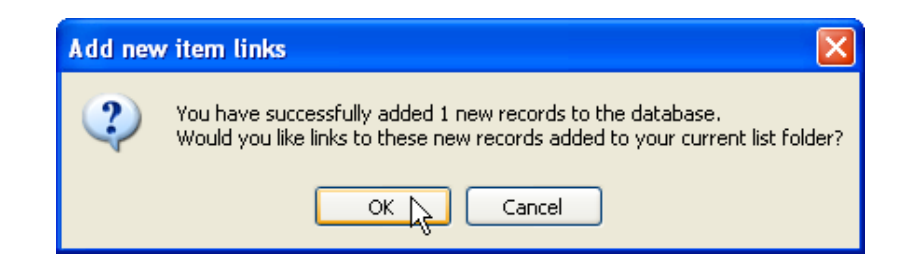

# <span id="page-4-0"></span>**Požadované pasportní údaje**

#### **1.Accession Wizard**

#### **Accession**

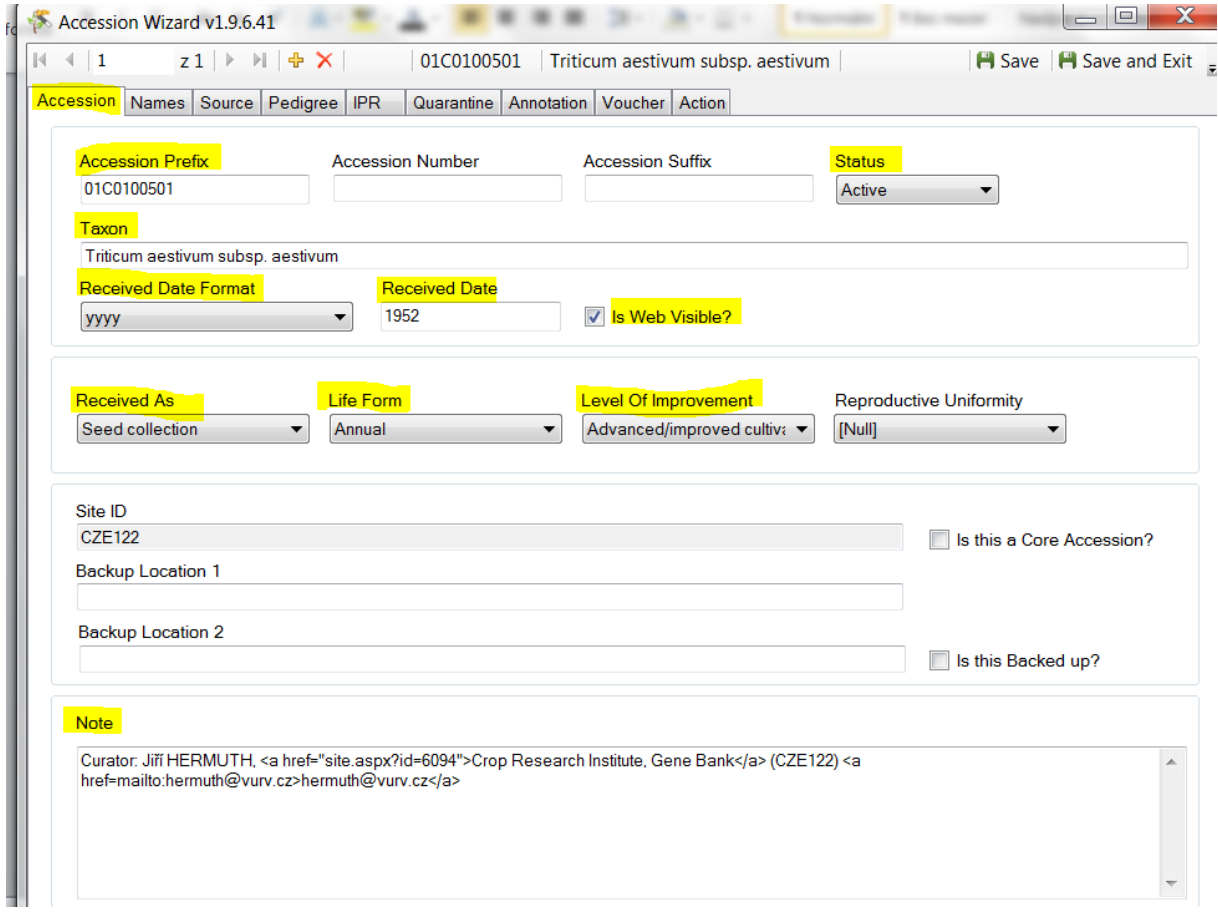

Names: není potřeba vyplňovat u nových záznamů Name Rank, doplní se automaticky po uložení záznamu:

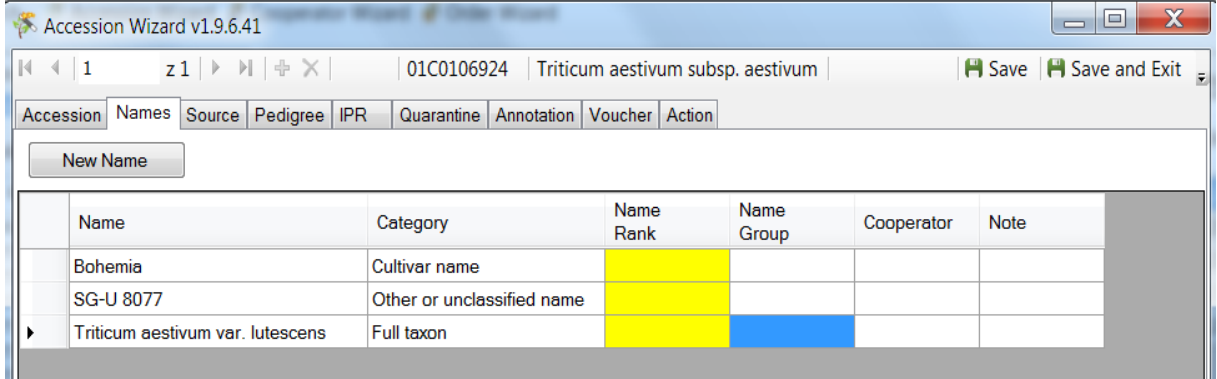

#### **Source**

#### vždy Origin

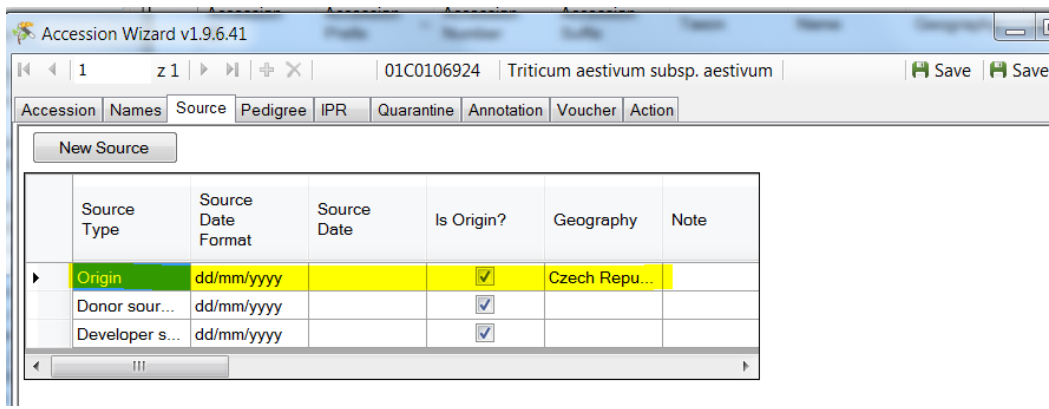

pokud existuje dárce, šlechtitel – zaznamenávat i v dolní části Cooperator (pokud není v nabídce, musí se předem zapsat jako nový kooperátor do databáze); který záznam v Source type je vybrán (modrá barva), tomu odpovídá záznam v Cooperator

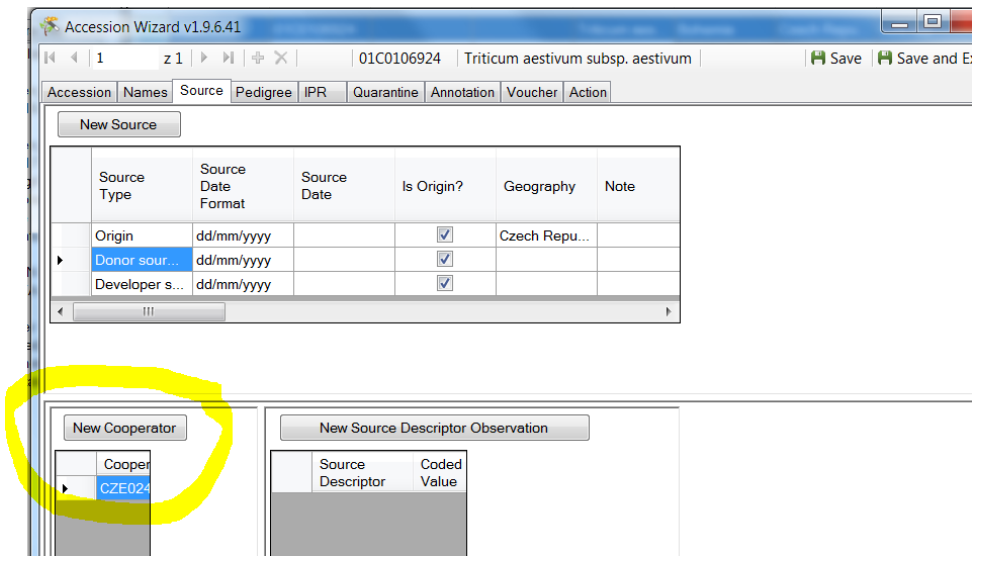

pokud se jedná o sběrovou položku, vybírají se i údaje o expedici (musí být předem zadaná do systému)

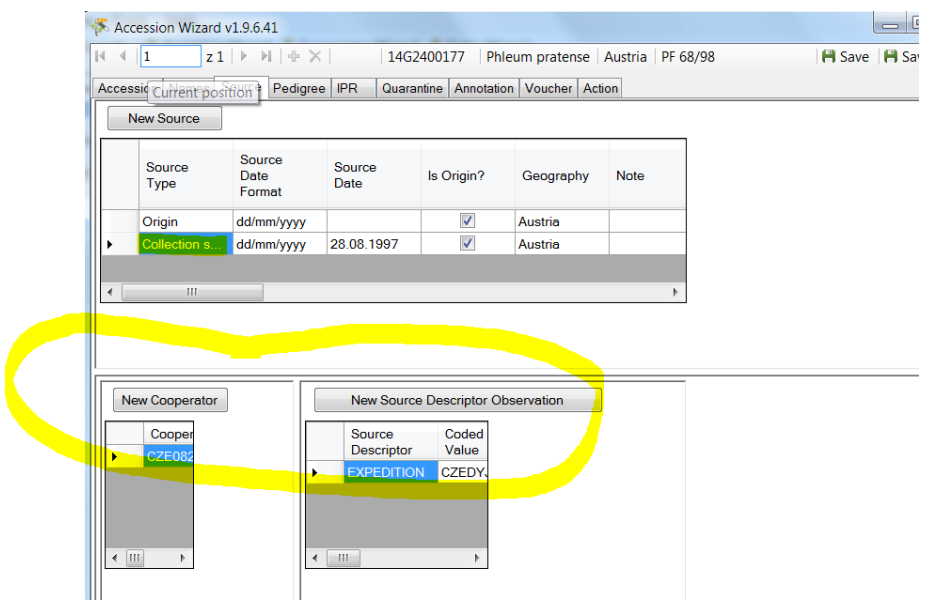

#### **Pedigree**

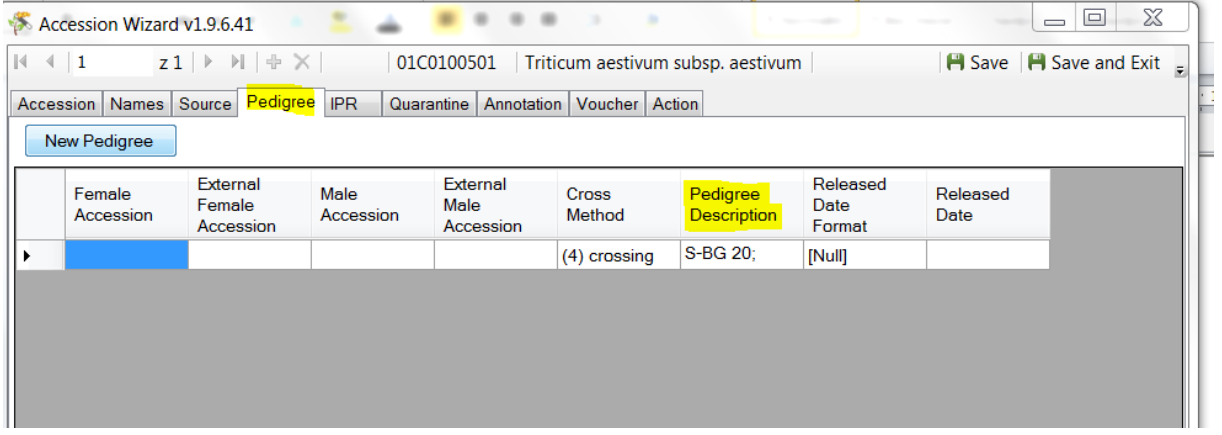

#### **IPR**

není potřeba vyplňovat FAO SMTA ani MLS – doplňují se automaticky po uložení nové položky; pouze jiné omezení

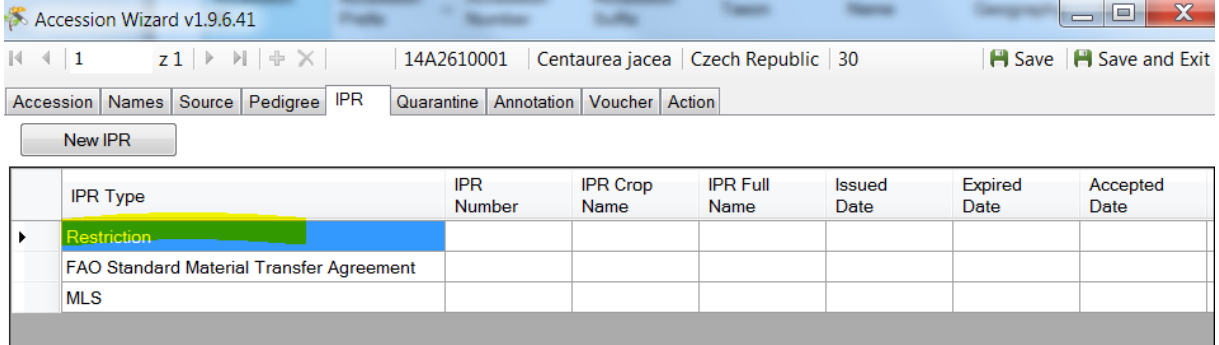

#### **Action**

Vždy záznam Enter ECN into system (datum zapsání do systému)

## V případě dostupnosti = CURAT\_ATTN: hláška o omezení dostupnosti

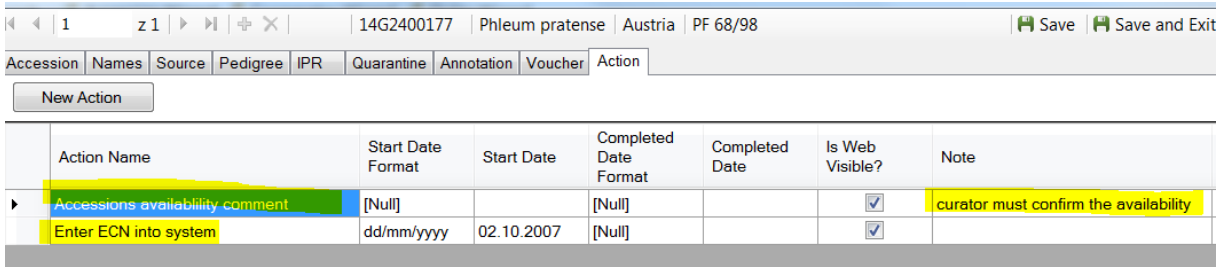

#### **2.Curator Tool**

Po vyplnění Accession Wizard, doplnění dat přímo do Curator Tool (EDIT Mode):

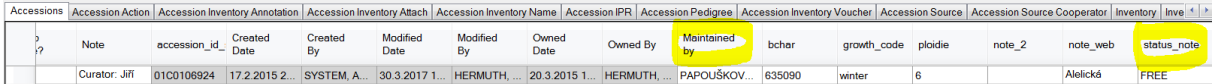

## <span id="page-8-0"></span>**Tabulky Accession Action a Inventory Action**

## **Accession Action**

Tato tabulka byla vybrána pro převedení záznamů týkajících se například data vložení záznamu do systému (Enter ECN into system), roku povolení a dalších datových záznamů. *Upozornění:*

Datum získání do kolekce (Initial Received Date)je uvedeno přímo v tabulce Accession (z důvodu viditelnosti na webu).

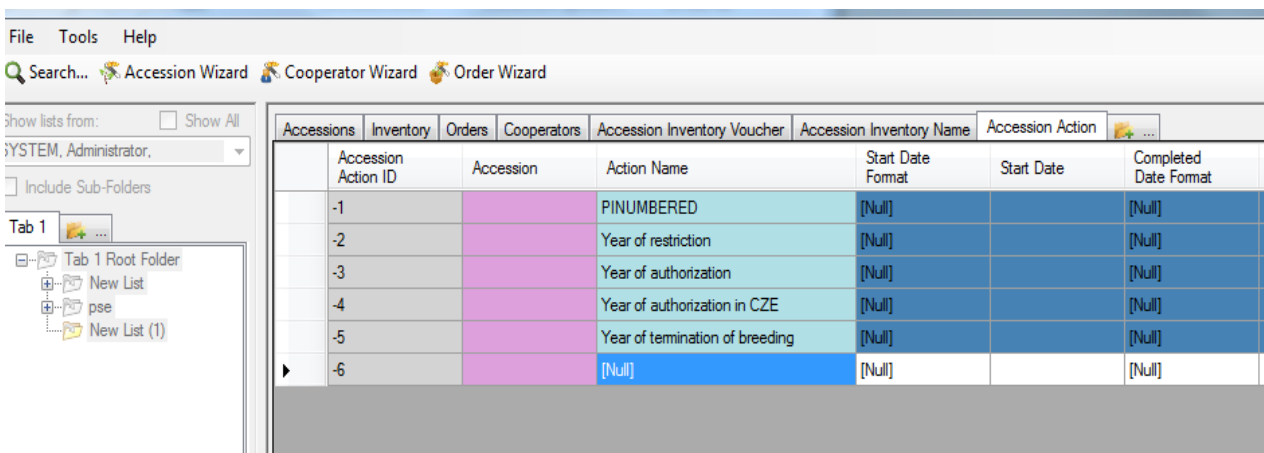

## **Inventory Action**

Tato tabulka slouží k zaznamenání skladovacích činností; zatím jsou zde uvedeny pouze 2 typy záznamů – datum přijetí do skladu GB a uložení do chladových komor.

Skladové záznamy pro vegetativně uložené položky je možno samozřejmě také doplňovat.

*Upozornění: t*esty klíčivosti se zaznamenávají do samostatné tabulky Inventory Viability.

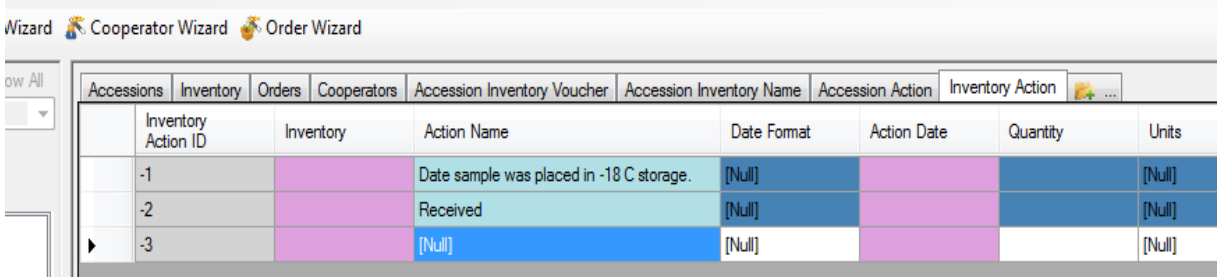

**Podrobné informace o jednotlivých záznamech najdete v excelovém souboru** *převody E-G,* **který je uložen jako samostatné téma v GRIN Czech QA:**

<https://grinczech.vurv.cz/qa/>

## **Typ poznámek v Accession\_action**

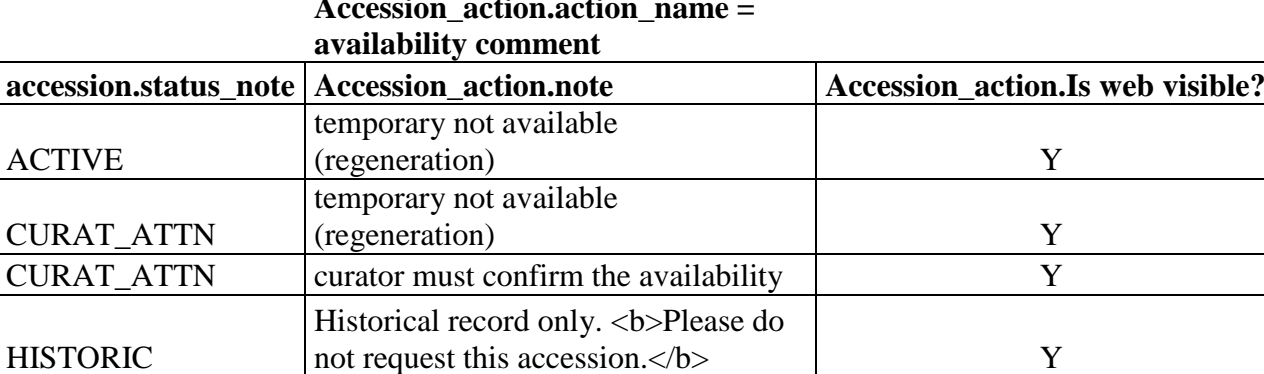

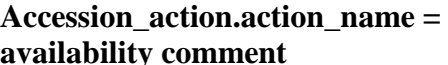

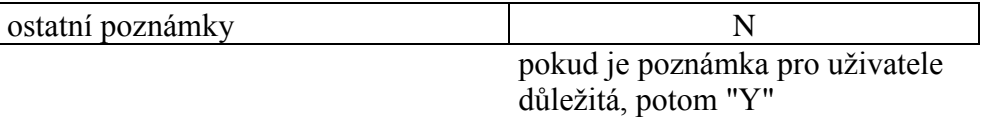

**V případě, že akce již není platná, je potřeba ukončit akci = vyplnit Completed Date a změnit web visible na "N"**

# <span id="page-10-0"></span>**Vkládání popisných dat**

Ke vkládání popisných dat se používají tabulky Method z oblasti Method a tabulky z oblasti Crop – Crop, Crop Trait , Crop Trait Code a Crop Trait Observation.

Jednotlivé popisné záznamy jsou vázány se systémovým záznamem v tabulce Inventory (záznamy končící na \*\*).

Vazby jednotlivých tabulek jsou naznačeny v obrázku Schéma tabulek popisných dat

Obr. Schéma tabulek popisných dat

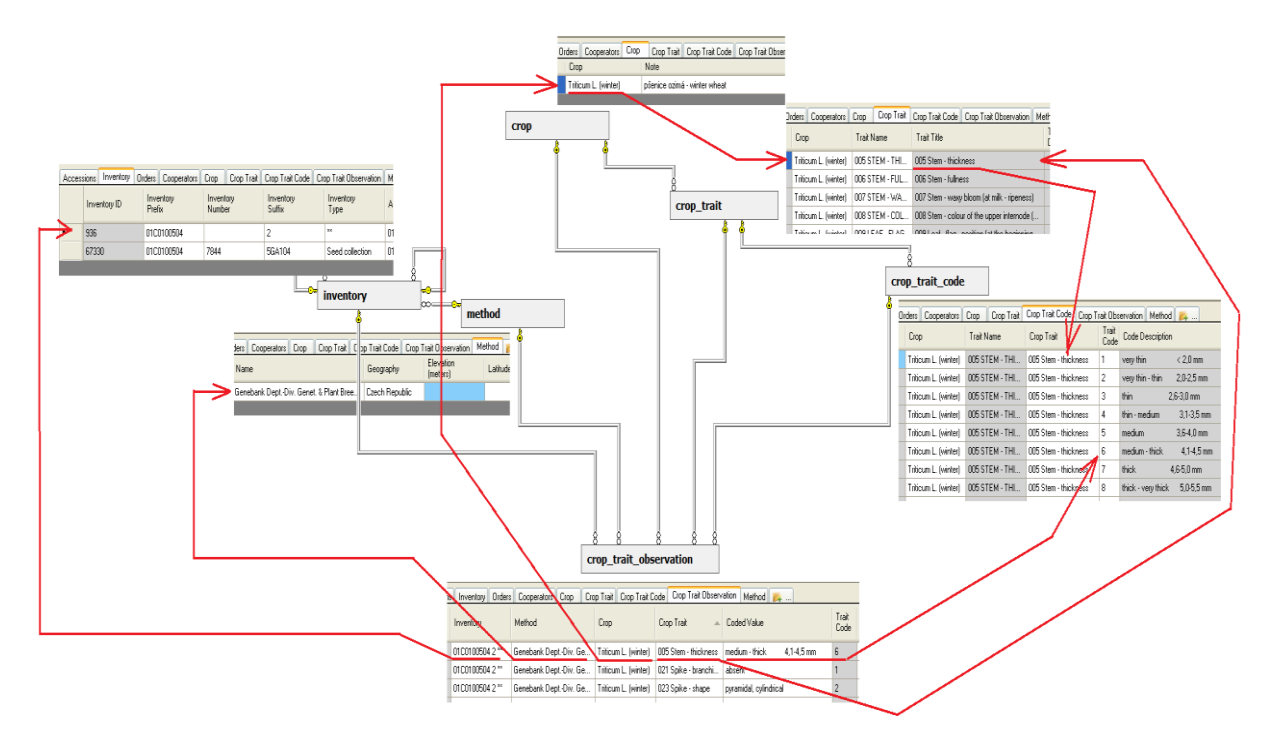

## **1. Příprava metody**

Před vlastním vložením popisných dat je potřeba připravit metodu, při které bylo hodnocení provedeno (doba sledování, kontrolní ecn…) a metodu pojmenovat. Bez této metody nelze provést následné uložení popisných dat.

Metodu lze vytvořit buď pomocí přidání jednotlivých řádků v Curator Tool nebo připravením více záznamů v tabulce Excelu a přetažením těchto připravených záznamů do Curator Tool.

## **Povinně vyplňované sloupce:**

a) Name**:** jméno metody – tvoří ji:

## **Převedená data z Evigez:**

**Poslední rok popisu + instituce, která popis provádí + (číslo od 1 dále - v případě, že existuje ve stejném roce víc metod v téže instituci** *– liší se v Material or Method Used***)**

Příklad:

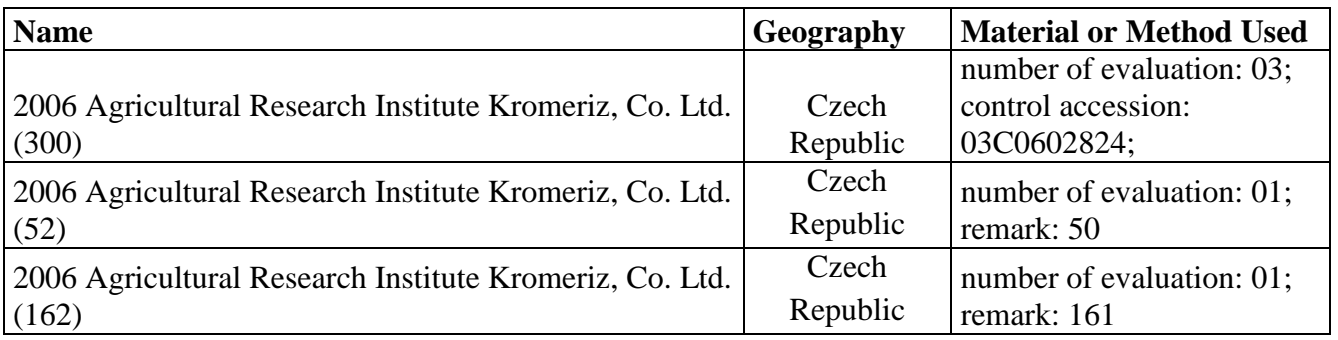

## **! UPOZORNĚNÍ :**

## **Když budete nově tvořit názvy metod, můžete pro větší přehlednost použít místo čísla na rozlišení metod například název plodiny (vždy zachovat poslední rok popisu a instituci):**

2015 Agricultural Research Institute Kromeriz, Co. Ltd.\_Hordeum

2015 Agricultural Research Institute Kromeriz, Co. Ltd.\_Avena

- b) Geography: země, kde se hodnocení provádí
- c) Material or Method Use: počet let, kdy se hodnocení provádělo; kontrolní odrůda; případně další záznamy týkající se hodnocení

## **A. Jednotlivé záznamy**

- přímo v Curator Tool postupným přidáváním jednotlivých řádků

## Obr. Metoda\_jednotlivě

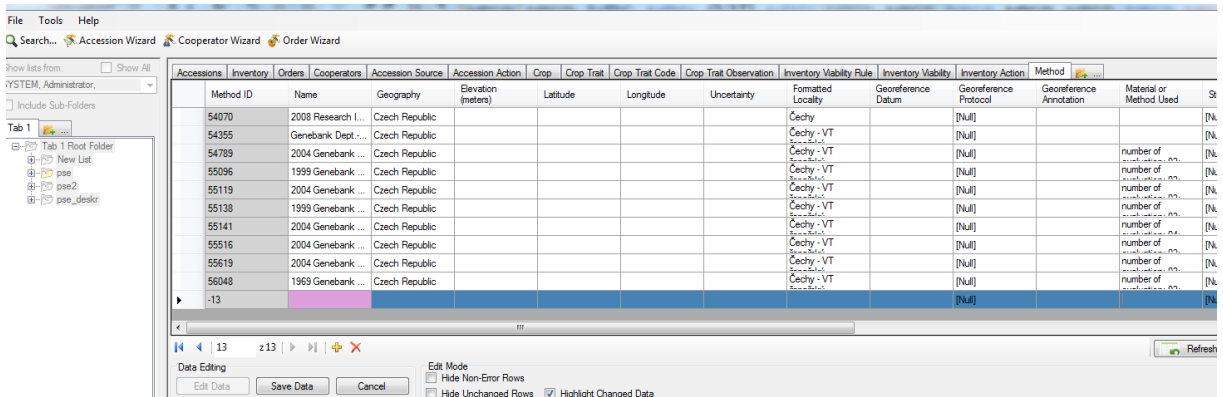

#### **B**. **Hromadné přidávání**

**a)** Příprava pomocné excelové tabulky se všemi popisy již použitých metod:

**1.** otevřít Search z Curator Tool

**2.** přidat v Search záložky Crop (area Crop/ dataview Get Crop) a Method (area Method/ dataview Get Method)

**3.** v záložce tabulky Crop – vyhledat požadovanou plodinu (např. Triticum):

## Obr. Search plodiny

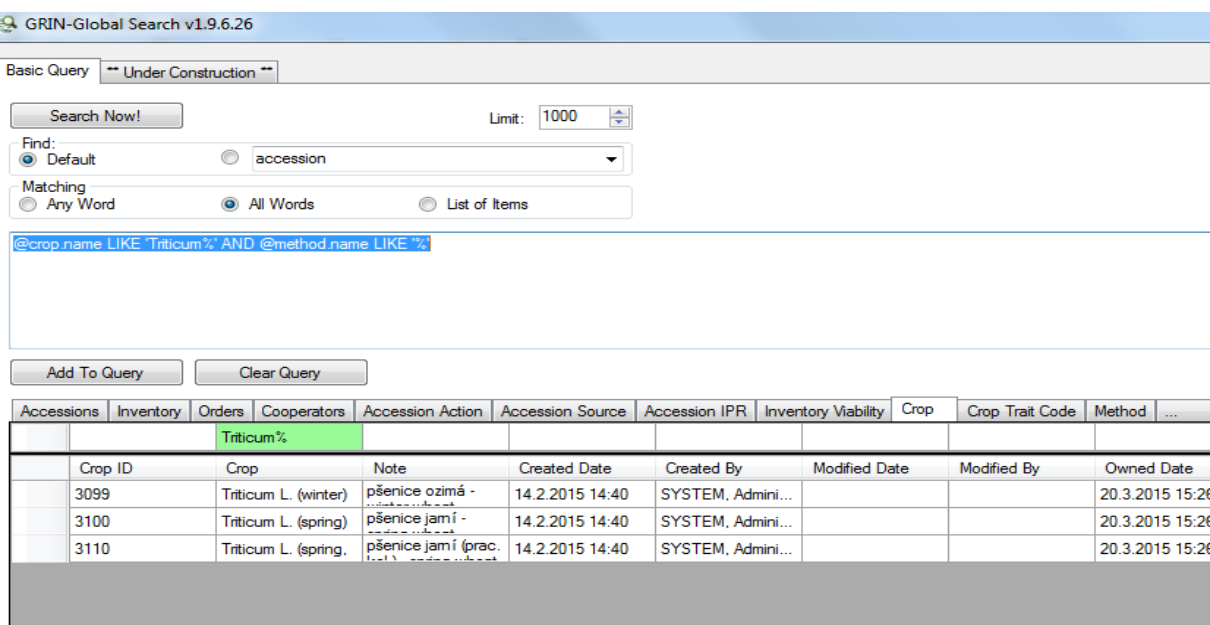

## **4.** v záložce tabulky Method – zadat % – objeví se všechny metody zvolené plodiny

## Obr. Search metody

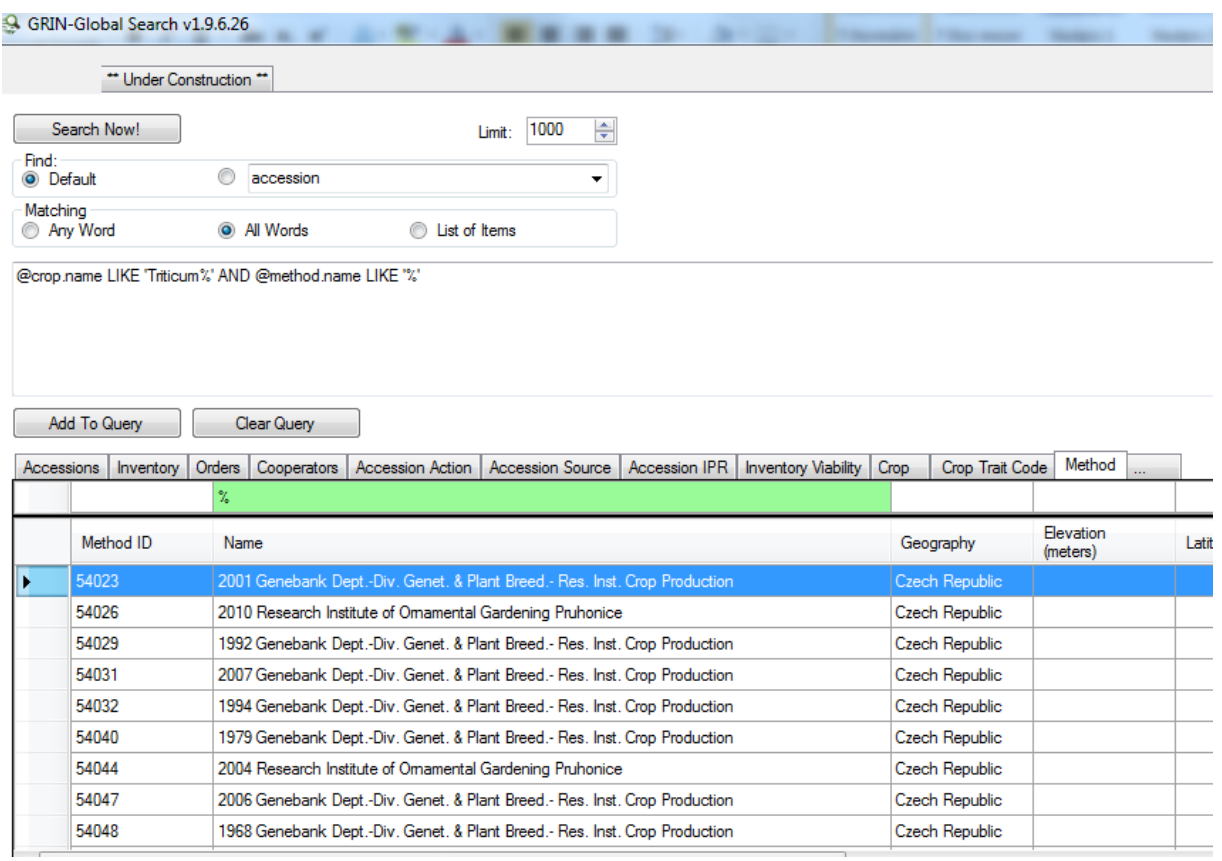

## **5.** zkopírovat všechny tyto údaje do excelové tabulky (při kopírování držet CTRL)

## Obr. Excel metody

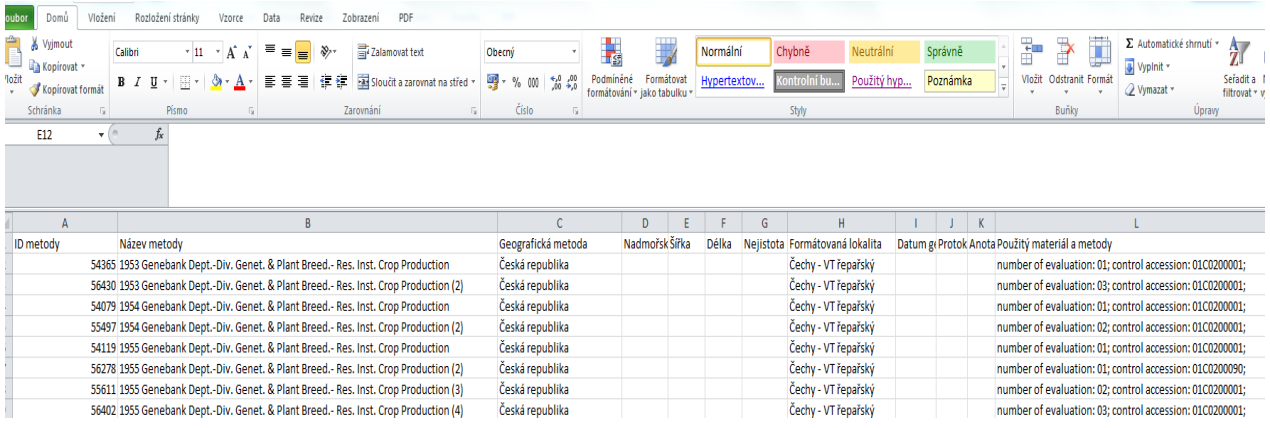

## **b)** Tvorba nové metody

**1.** z připravené excelové tabulky zkopírovat jakýkoli záznam s hlavičkou do nového listu

Obr. Excel\_nová\_metoda\_1

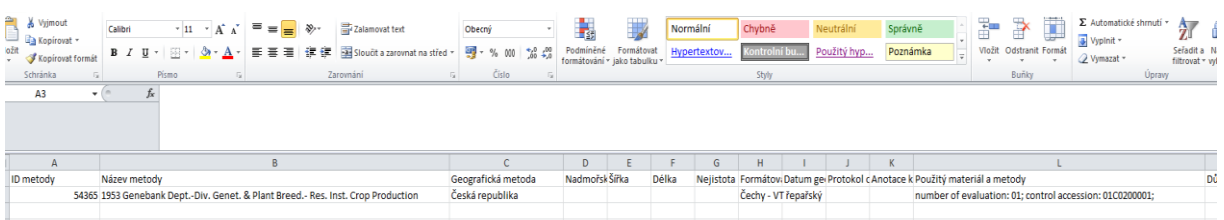

**2.** přidat podle vzoru další metodu; pokud je více metod v jednom roce – odlišují se číslem v názvu metody (viz výše odstavec Povinně vyplňované sloupce)

 Sloupec *Material or Method Use* – vyplňují se zde počet let sledování; kontrolní ecn či další poznámky

**3.** po vytvoření nových metod – zkopírovat zpět do CT; musí být v EDIT mode

(při kopírování držet CTRL); pokud systém nehlásí chybu, můžete data uložit

*Doporučení:* před přidáváním nových metod z excelu do CT vymažte řádek, který sloužil jako vzor

## **2. Vlastní vložení popisných dat**

Po vytvoření metody je možno přidávat popisná data buď formou jednotlivých záznamů přímo do Curator Tool nebo opět hromadným přidáváním záznamů z předpřipravené excelové tabulky.

## **A. Jednotlivé záznamy**

Přímo do Curator Tool do tabulky Crop\_Trait\_Observation (z area Crop) - vybírání pomocí nabídek.

Je nezbytné vyplnit fialová pole a také pomocí nabídky pole ve sloupci Coded Value. Vlastní hodnota znaku v poli Trait code (šedé pole) se doplní automaticky po uložení záznamu.

Obr. Deskriptory jednotlivě

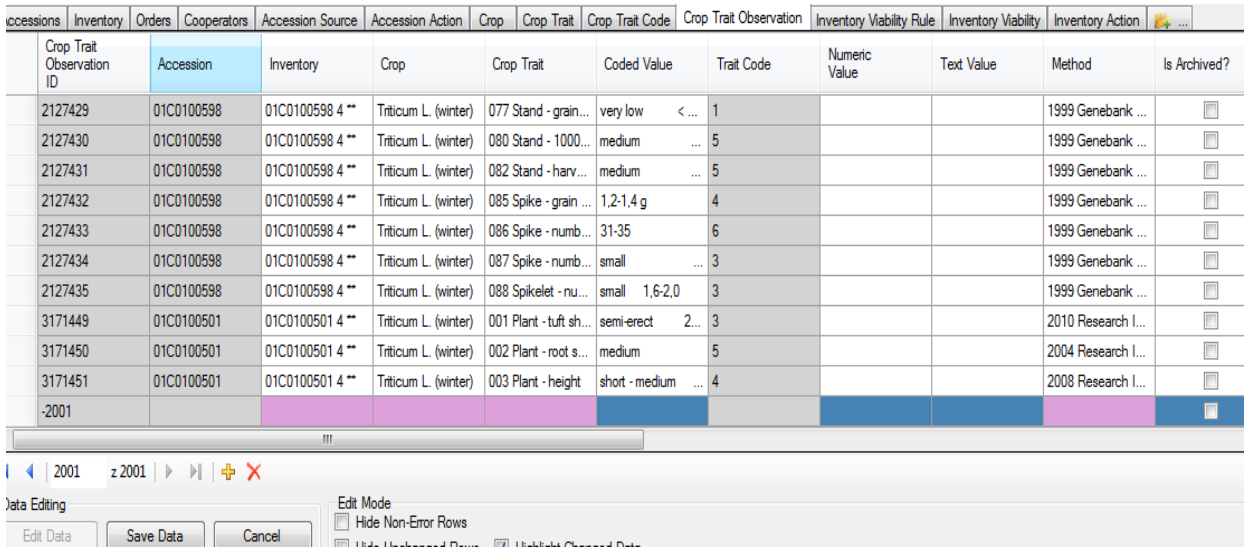

## **B**. **Hromadné přidávání**

Pro hromadné přidávání dat je nejprve potřeba připravit tabulku se seznamem deskriptorů a znaků pro příslušnou plodinu ve struktuře GRIN Czech (Crop Trait Code), struktury tabulky method a dále připravit strukturu tabulky pro vlastní záznam hodnot dekriptorů - Crop Trait Observation.

**1.** Příprava pomocné excelové tabulky se všemi popisy příslušných deskriptorů (název např. Trait code)

**Dne 17.8.2015 - ZMĚNA POSTUPU** (při původním postupu se objevily pouze již dříve použité deskriptory)

## **UPRAVENÝ POSTUP:**

a) Otevřít Curator Tool, do seznamu listů v levé části CT přidat nový list, v CT přidat novou záložku (dataview) **Crop** (area Crop/dataview Get Crop) - automaticky se ukážou všechny plodiny:

# Obr. Dataview Crop

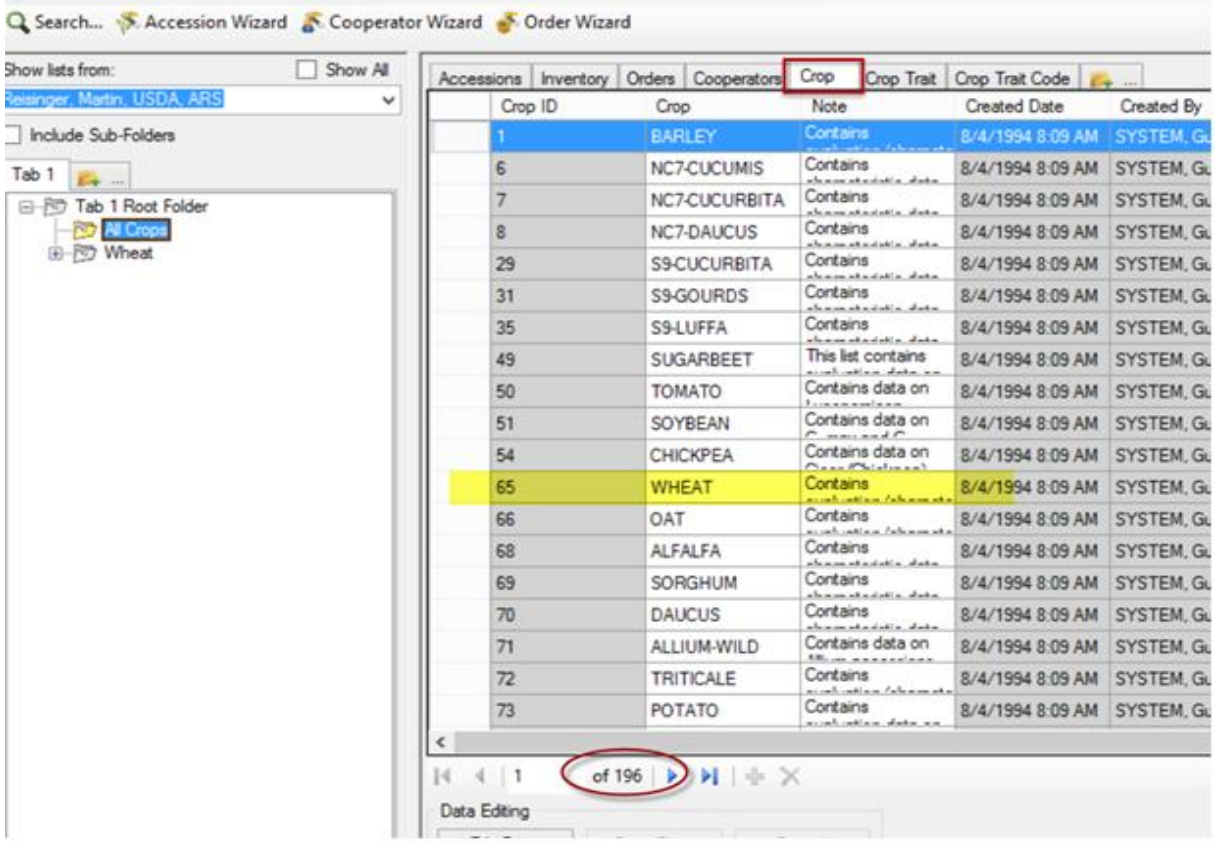

b) Vybrat plodinu (zde například WHEAT) a přesunout ji do dalšího listu. V Crop Trait dataview se objeví všechny deskriptory příslušné plodiny Obr. Dataview Crop Trait:

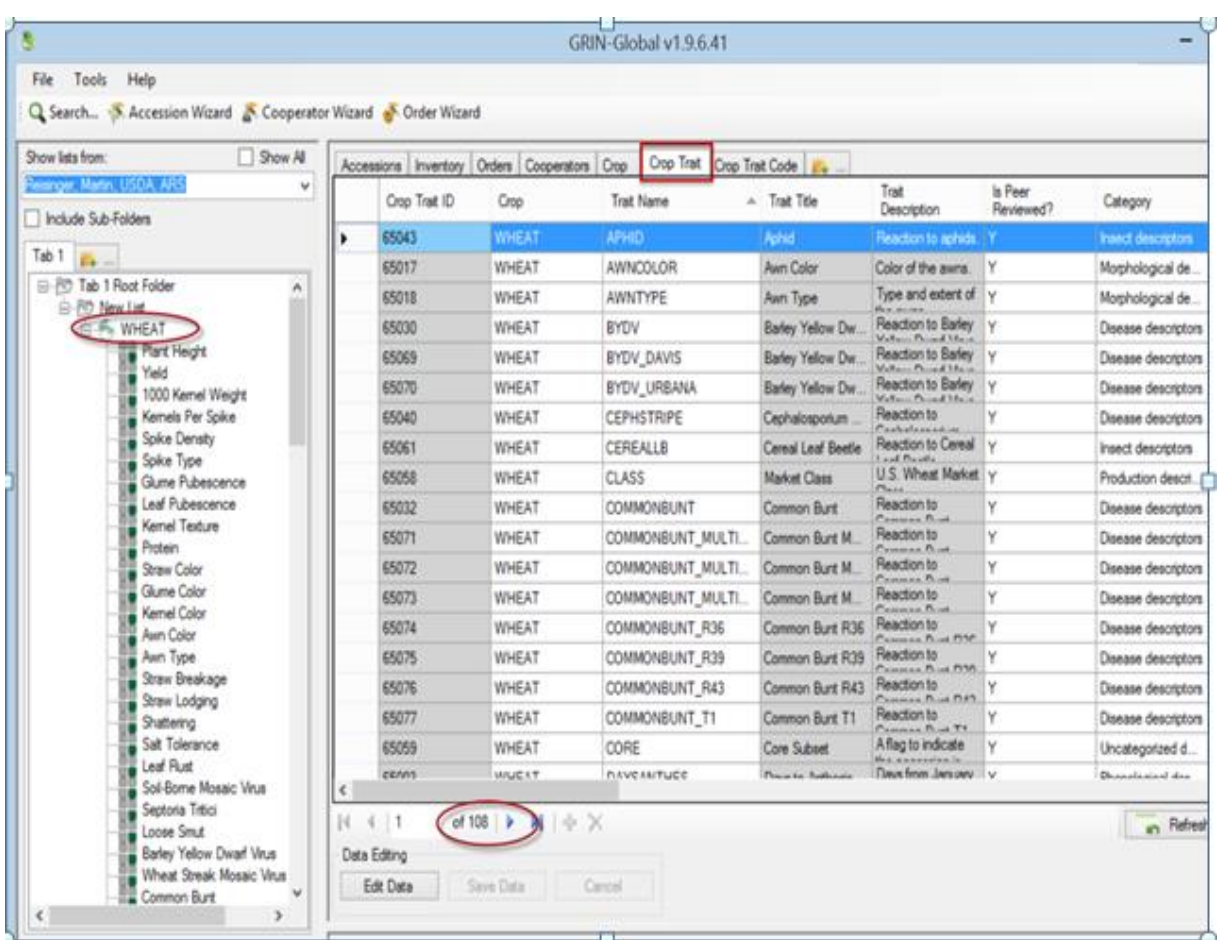

c) Přidat záložku (dataview) **Crop Trait Code** (area Crop/dataview Get Crop Trait Code) – zde jsou všechny znaky jednotlivých deskriptorů:

Obr. Dataview Crop Trait Code

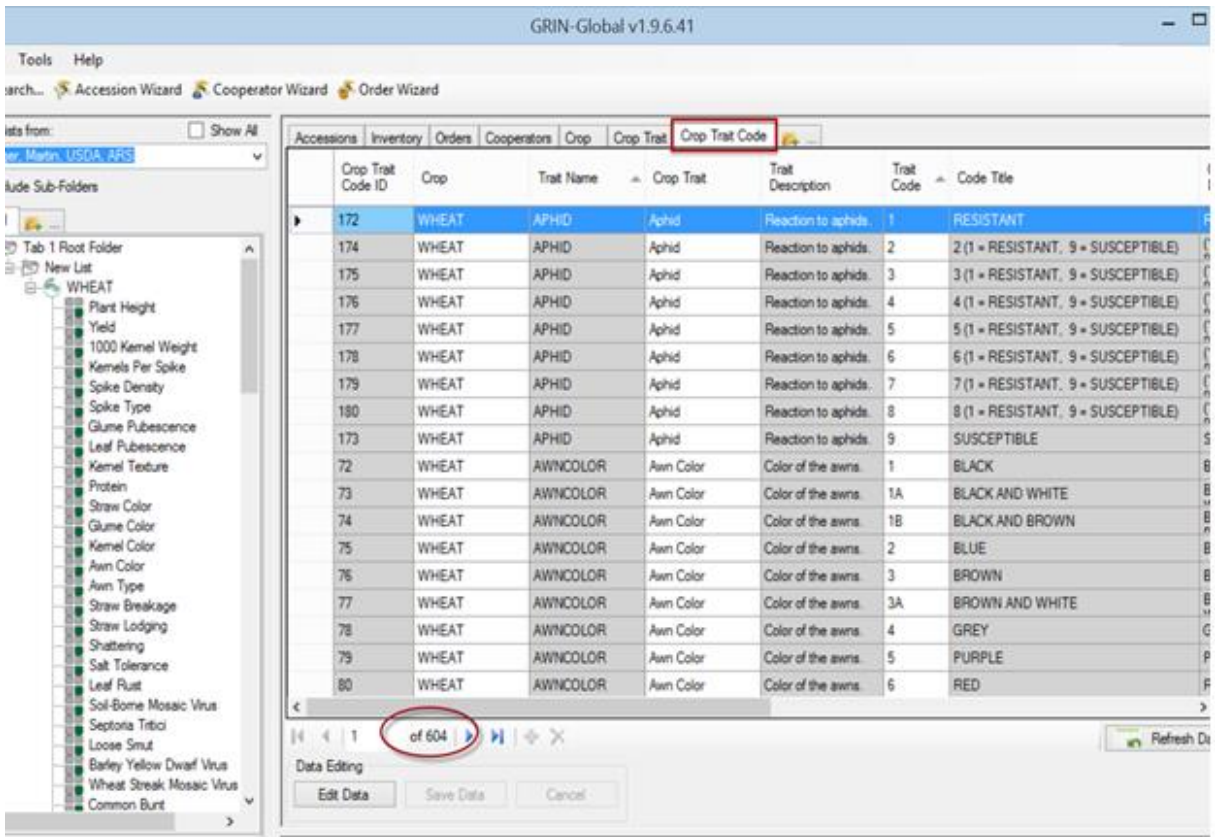

Všechny tyto znaky se přetáhnou do excelové tabulky pro přípravu seznamu hodnot deskriptorů pro požadovanou plodinu (kopírovat s CTRL pro přetažení názvů tabulek).

**2.** Příprava excelové tabulky s připravenými názvy sloupců pro doplnění hodnot deskriptorů (název excelové tabulky např. Trait\_Observation)

- otevřít Curator Tool – dataview Crop\_Trait\_Observation – vybrat jakýkoli údaj

Obr. Crop\_Trait\_Observation

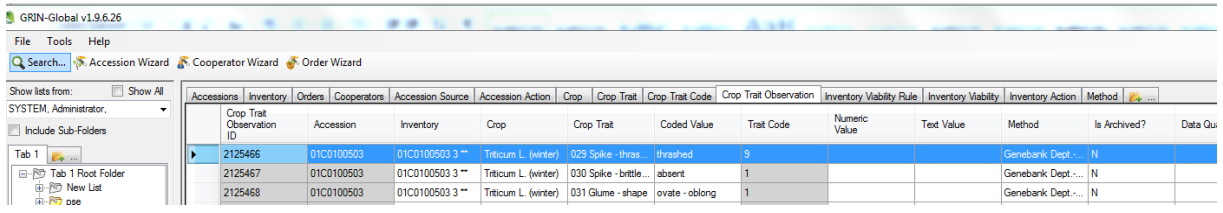

- zkopírovat tento údaj do excelu – držet CTRL – zkopírují se současně i názvy sloupců

## **3.** Příprava excelové tabulky Method

- v CT otevřít dataview Method, vybrat připravené metody a zkopírovat je do excelu – tabulka Method (při kopírování držet CTRL)

## **4.** Vlastní vyplňování hodnot deskriptorů v připravené excelové tabulce Trait\_Observation

Doporučení – otevřete si vedle sebe tabulku Trait Code se seznamem deskriptorů a jejich znaků, ze které budete kopírovat potřebné údaje a tabulku Trait Observation, do které budete kopírovat vybrané znaky

## POVINNÁ POLE:

- inventory\_id = ecn \*\* (číslo položky+mezera+\*\*)
- crop\_id z připraveného souboru Trait\_code
- crop\_trait\_id z připraveného souboru Trait\_code (měřený deskriptor)
- crop\_trait\_code\_id z připraveného souboru Trait\_code (hodnota deskriptoru)
- method\_id z připraveného souboru Method

## Obr. Excel \_nová\_popisná\_data

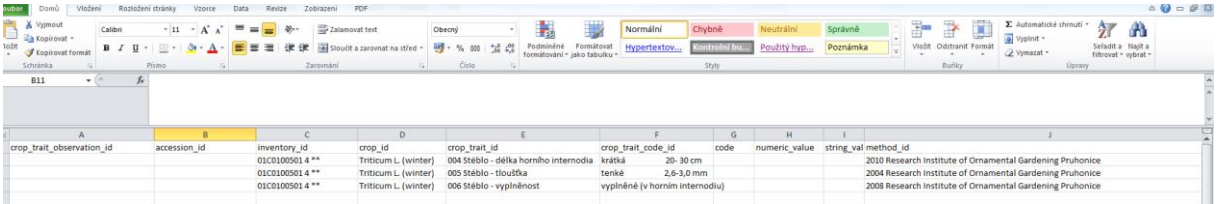

## **5.** Přidání připravených dat do Curator Tool

## - Curator Tool – musí být v **EDIT mode**

- kopírování připravených dat včetně názvů polí do CT; pokud systém nehlásí chybu, můžete data uložit

## *POZOR: vyplněné hodnoty v excelové tabulce a v CuratorTool musí být ve stejném jazyce*

## *Doporučení:*

- před přidáváním nových dat z excelu do CT vymažte řádek, který sloužil jako vzor
- data přidávejte do CT nejprve v menším množství a průběžně ukládejte

# <span id="page-20-0"></span>**Vkládání expedic a sběrových položek**

Ke vkládání nových sběrových položek se používá stejně jako u ostatních položek Accession Wizard, kde se doplňují údaje v záložce Source:

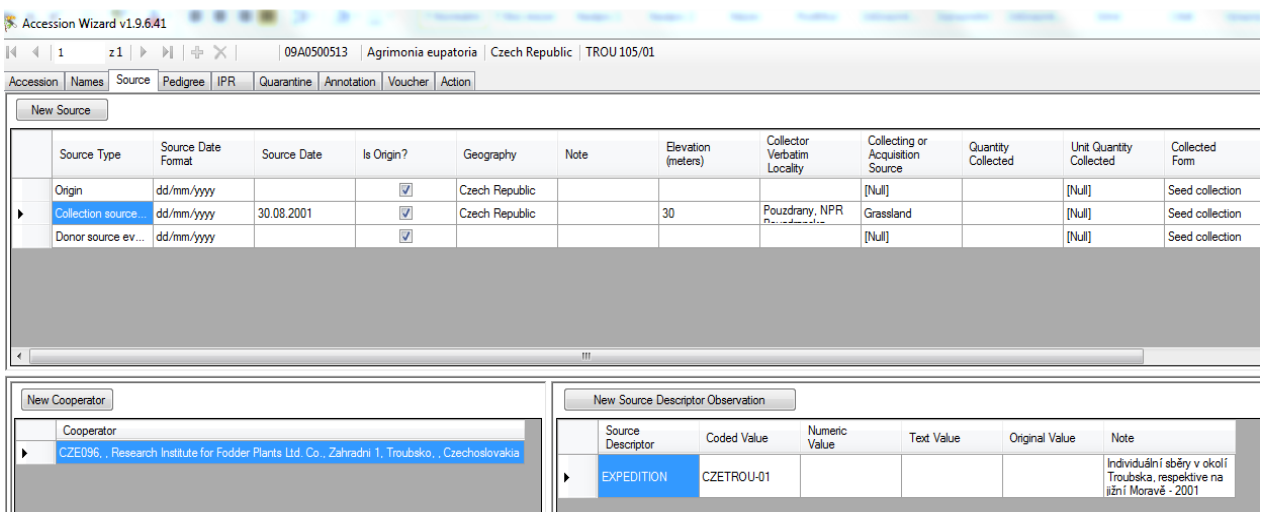

Předem ale musí být zadány údaje o expedici. Pro údaje o expedicích se používají tabulky Source Descriptor, Source Descriptor Code, Source Descriptor Lang, Source Descriptor Code Lang a Source Descriptor Observation z oblasti Source/Habitat (Zdroj/Naleziště).

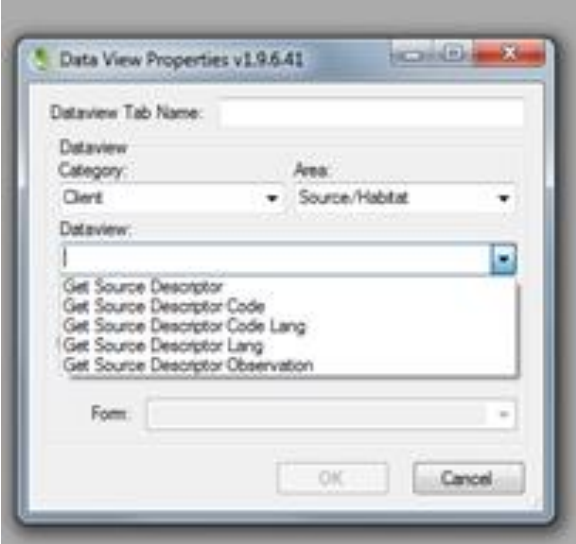

## **1. Source Descriptor Code**

Nejprve je potřeba vytvořit nový záznam v tabulce Source Descriptor Code, kde se zadává název expedice. U expedic, kde se vyskytuje více sběratelů z různých institucí, bude nutno pro rozlišení sběratelů vytvořit pro každou instituci vlastní záznam (řádek). Např.:

#### CZETRE-14\_Zubří

#### CZETRE-14\_Troubsko

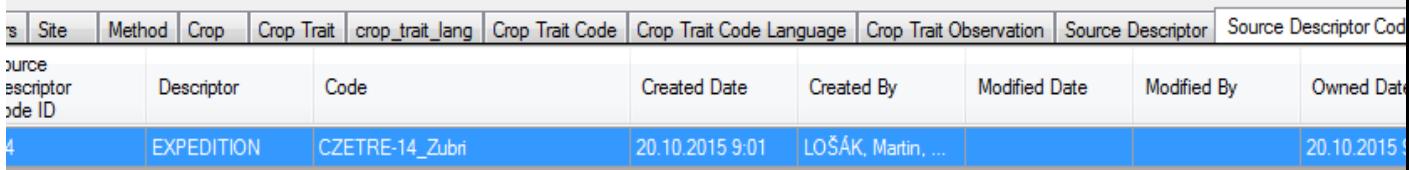

## **2. Source Descriptor Code Lang**

V této tabulce je potřeba vložit českou a anglickou verzi záznamu a napsat zde popis expedice – kdy se konala, kde, sběratelé (z příslušné instituce).

Název expedice se z historických důvodů shoduje s kódem expedice (Source Descriptor Code).

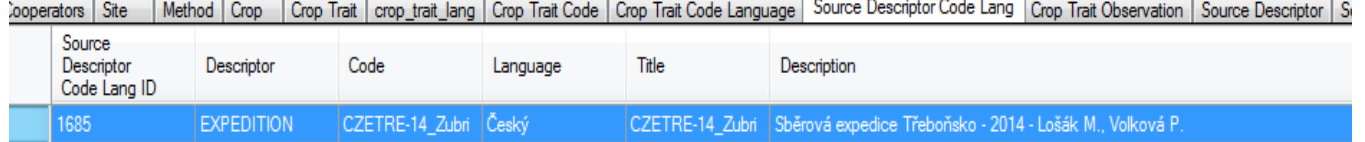

**EXPEDITION** CZETRE-14\_Zubri English CZETRE-14\_Zubri Collecting mission of Trebonsko - 2014 - Losak M., Volkova P.

Poznámka: Před vyplňováním údajů je nutno udělat Refresh dat, jinak se neobjeví nově přidaný záznam z tabulky Source Descriptor Code ve výběru expedice ve sloupci Code.

## **3. Accession Wizard – záložka Source**

Pro zadávání o původu sběrových položek, či doplňování záznamů o sběrových položkách (např. doplnění místa sběru, nadmořské výšky…) se používá Accession Wizard, záložka Source:

## **a) Přidání nového záznamu**

Source Type = Collecting source event

kde je potřeba vybrat

1687

- New cooperator = vybrat ze seznamu sběratele
- a zároveň přidat nový záznam pomocí New Source Description Observation. Zde se vybírá příslušná expedice, která je pak přiřazena příslušné položce.

Poznámka: v Accession Source musí ke každé položce existovat také záznam Source Type = Origin a vyplněna země původu. Tento záznam se ale již nespojuje s expedicí ani s kooperátorem.

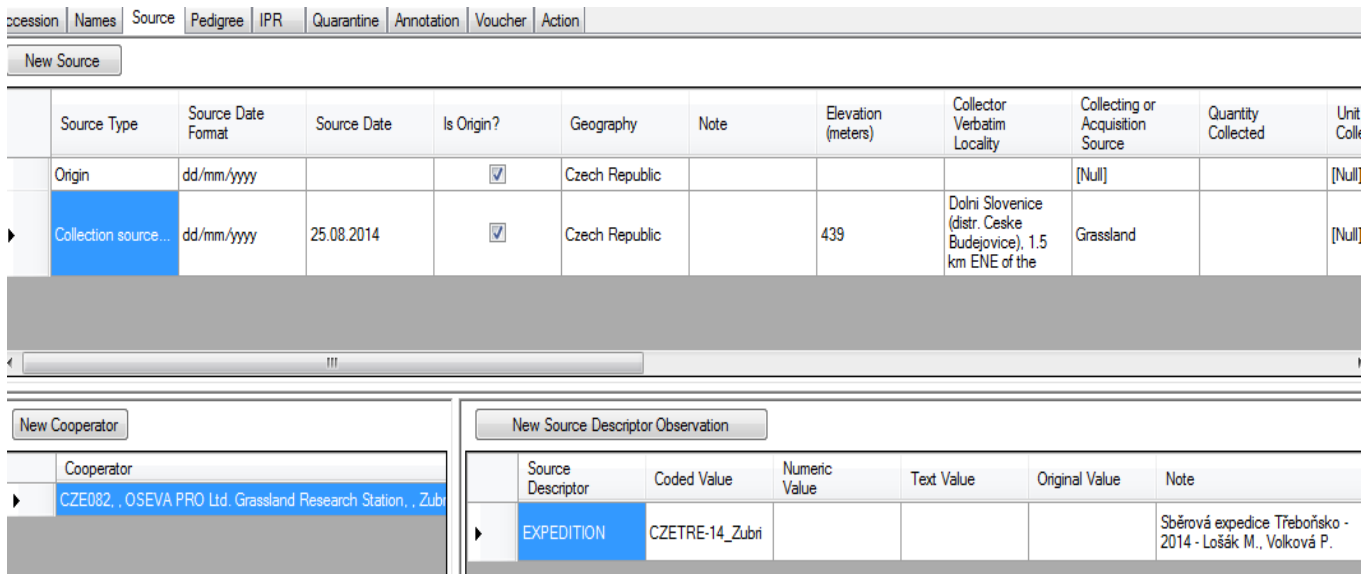

#### Tento záznam se pak objeví v Curator Tool v tabulce Source Description Observation:

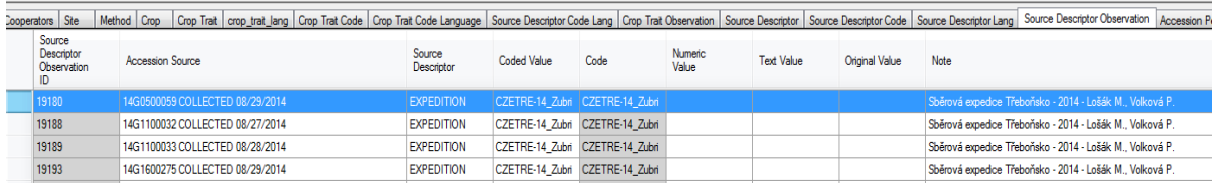

#### **b) vyplnění údajů v novém záznamu – datum sběru**

v novém záznamu v Accession Wizard je potřeba vyplnit datum sběru a odpovídající formát: pole Source Date, Source Date Format. Údaj se do systému zadává ve tvaru DD/MM/YYYY.

**c) vyplnění údajů v novém záznamu – stát původu**

Vyplnit stát, kde sběr probíhal v poli Geography.

**d) vyplnění údajů v novém záznamu – charakteristika lokality sběru**

Místo sběru genetického zdroje se charakterizuje pomocí kódovací tabulky připravené v systému – plané prostředí, pastvina… Pole Collection or Acqusition Source.

**e) vyplnění údajů v novém záznamu – forma získaného materiálu** V jaké formě je materiál získán – semena, řízky… Pole Collected Form.

## **f) vyplnění údajů v novém záznamu – ekologická charakteristika místa sběru**

Stanoviště, geologický podklad, půda, orientace vůči světovým stranám, svažitost, vlhkostní poměry, vegetace, hojnost výskytu, fenofáze v době sběru a popřípadě další údaje. Volný text, doporučený jazyk angličtina. Pole Environment Description.

#### **g) vyplnění údajů v novém záznamu – lokalita sběru**

Zeměpisné označení území (provincie, oblast) a místa sběru (město, vesnice, vzdálenost a směr od bodu uvedeného v atlasu). Volný text, doporučený jazyk angličtina, místní názvy nepřekládat – pole Collector Verbatim Locality.

- **h) vyplnění údajů v novém záznamu – zeměpisná délka a šířka místa sběru** Defaultně se zeměpisná šířka a délka uvádí **v desetinném formátu stupňů pro vstup dat z GPS, kdy severní polokoule má kladné a jižní polokoule záporné znaménko.** Pro větší přehlednost byla přidána i pole pro zaznamenávání stupňů, minut a vteřin. Pole: Latitude (number), Latitude (degree), Longitude (number), Longitude(degree)
- **i) vyplnění údajů v novém záznamu – nadmořská výška místa sběru** Nadmořská výška místa sběru v metrech. Pole Elevation (meters).
- **j) vyplnění údajů v novém záznamu – doplnění viditelnosti na webu** Pole Is web visible?

## Poznámka:

Postup u sběrových položek:

všechny sběrové položky se budou počítat jako plané druhy (i v případě kulturních rodů a druhů). Přednostně se budou ukládat do základní kolekce a potom bude co nejrychleji doplněna i aktivní kolekce.

V případě, že počet semen nedostačuje ani na základní kolekci, se zařazením do NP se počká až na přemnožení položek. Originální osivo může být zatím uloženo například v boxech v genové bance.

# <span id="page-24-0"></span>**Vkládání obrázků**

Obrázky mohou být připojeny k položce v *accession* nebo k systémovému vzorku v *inventory*  přes tabulku *Accession\_inv\_attach.*

## **Postup:**

- 1. Příprava obrázků
	- a) Obrázky, které se vkládají do systému, musí být v jednom z následujících formátů:
		- .png
		- .jpg
		- .gif
	- b) Celková velikost obrázků k 1 položce by neměla přesáhnout **1 MB**
	- c) Zdrojové obrázky uložit v PC do: Knihovny/Obrázky

Jméno adresáře: jakékoliv

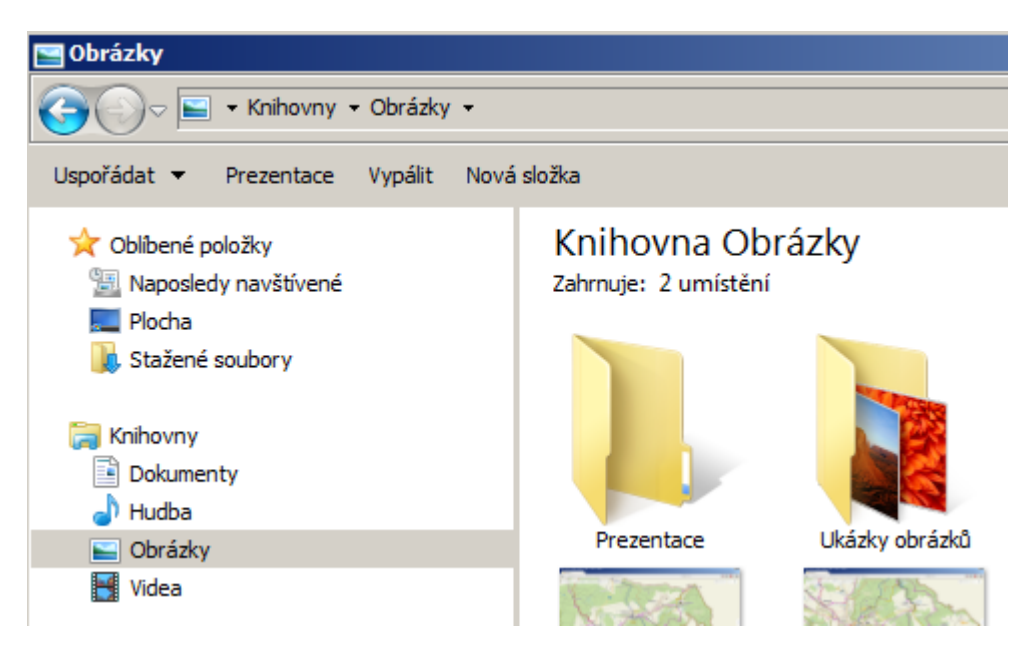

## <span id="page-24-1"></span>2. Příprava Curator Tool

Vložení nové tabulky (dataview) do Curator Tool:

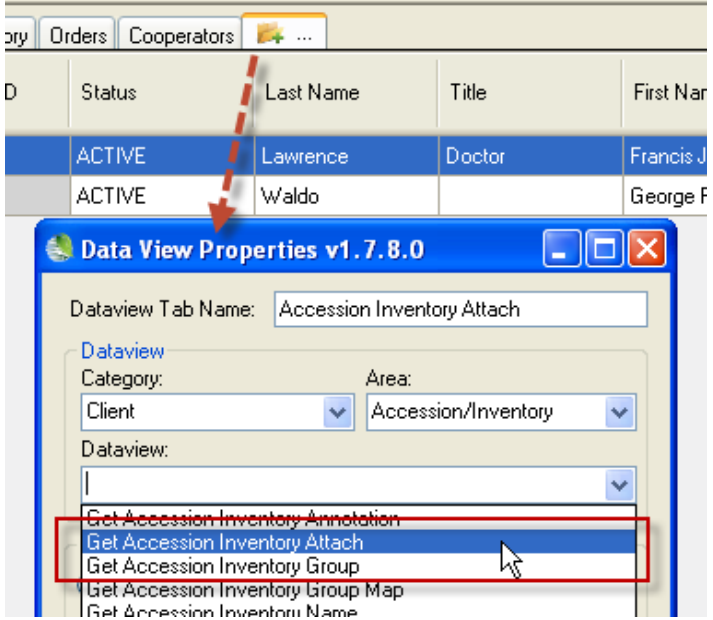

Je vhodné vybrat při vkládání tabulky (Dataview) Viewer Style: Both - který umožní zobrazení informací i ukázku obrázku

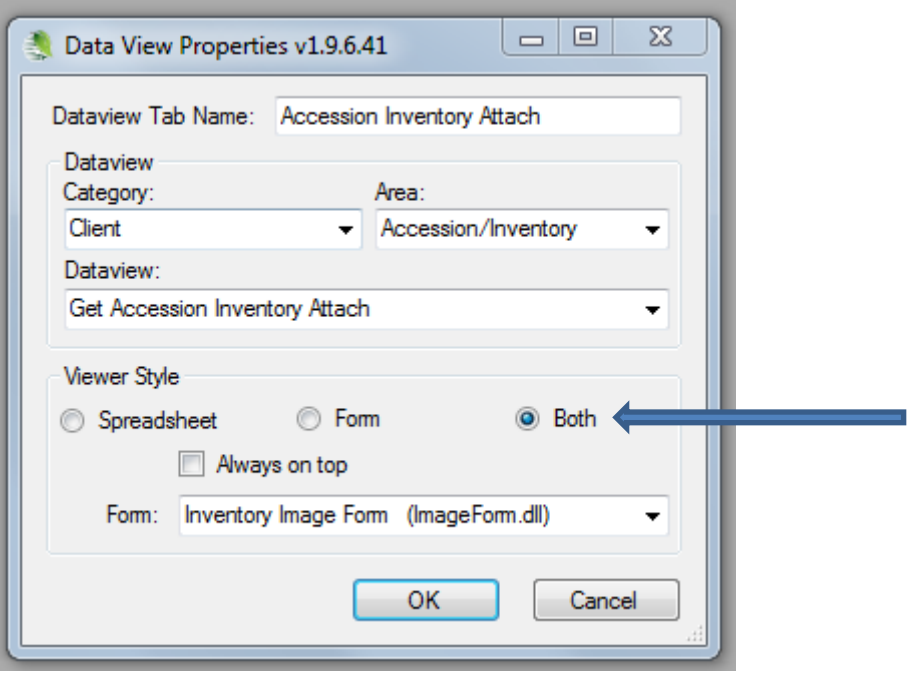

3. Přetažení obrázků do Curator Tool

a) Přetáhnout složku s obrázky nebo samostatné obrázky z připravené složky v PC do příslušné položky v listu v CT

Toto je případ přetažení souboru

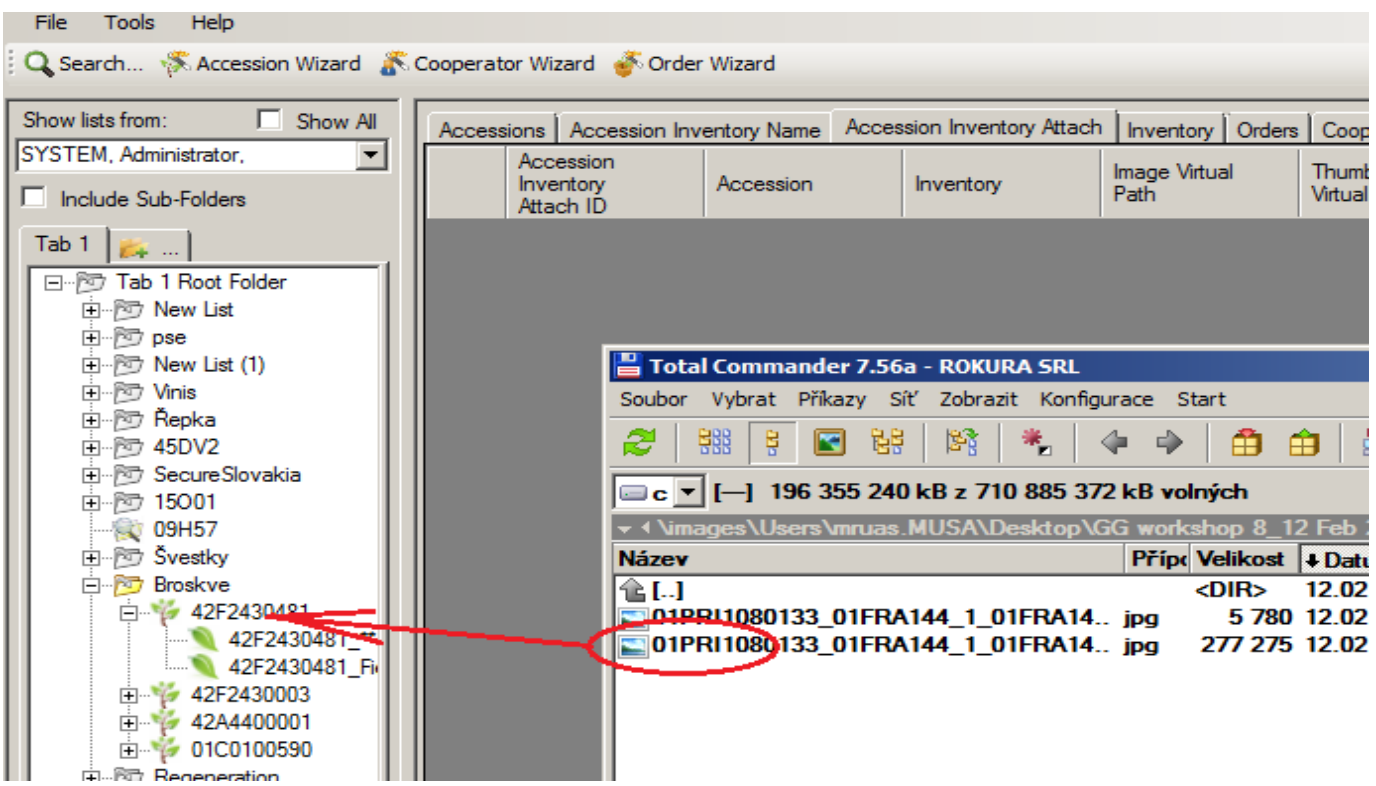

A toto je případ přetažení adresáře (s libovolným počtem souborů s obrázky)

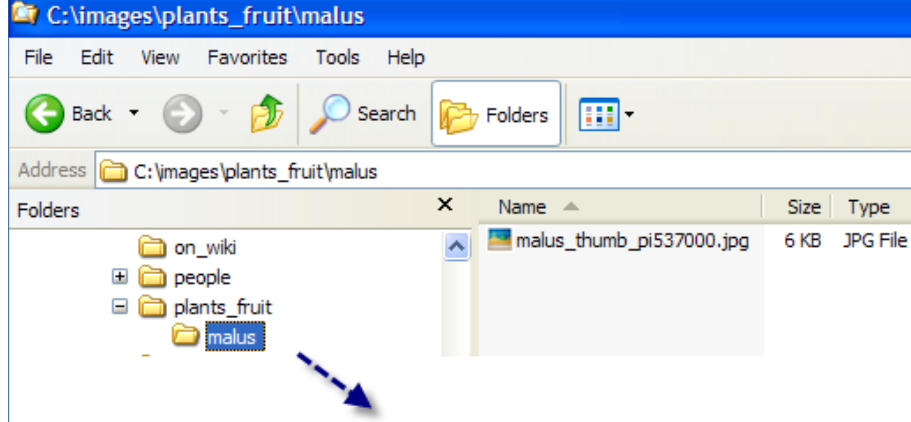

Obrázek může být přetažen do *accession* položky nebo *inventory* položky.

V případě přetažení do položky *inventory*, bude obrázek vztažen k určitému vzorku v inventory.

V případě přetažení do položky *accession*, bude obrázek vztažen k systémovému záznamu v inventory.

## *Poznámka:*

Symboly u položek v panelu listů v Curator Tool, podle kterých lze určit, o jaký typ položky v listu se jedná:

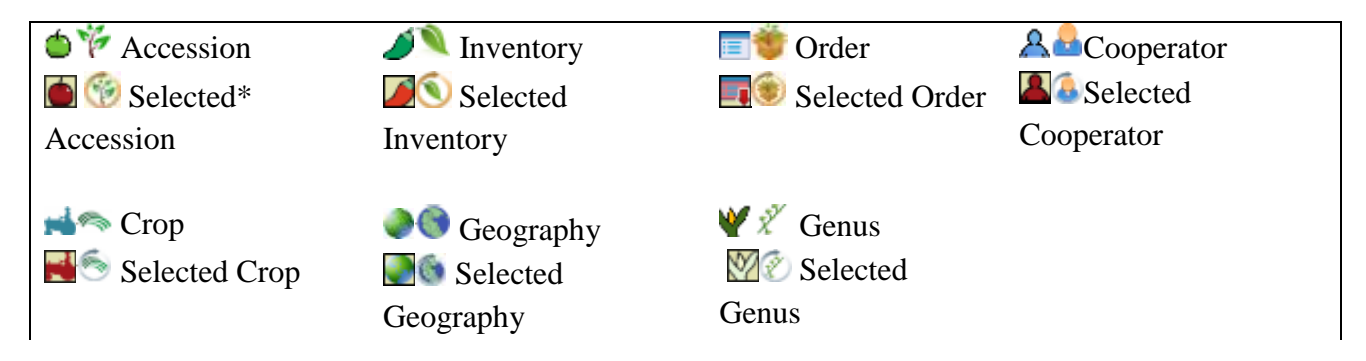

## b) objeví se okno ImageLoader

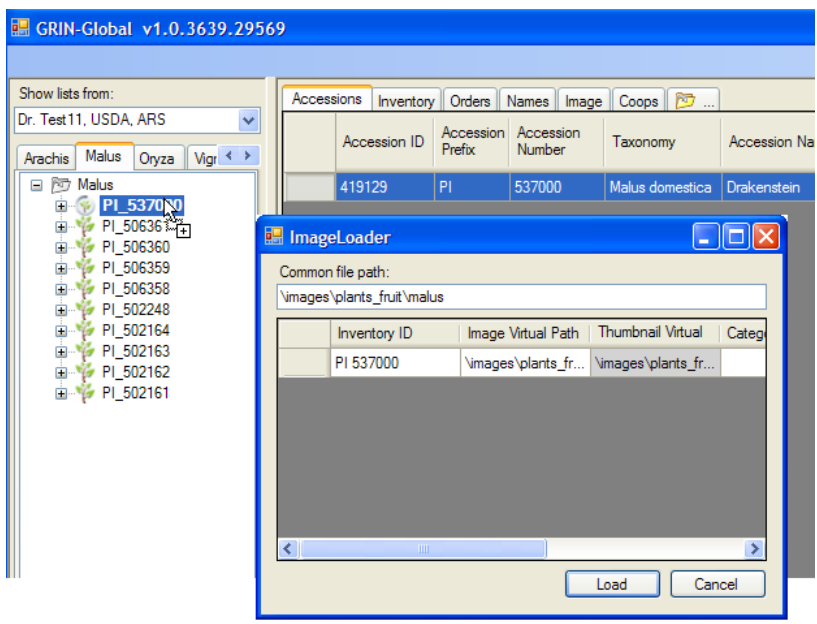

d) kliknout na tlačítko LOAD

## 4. Úložiště souborů

ImageLoader ukazuje cestu, kam budou soubory uložené na serveru v poli **Common file path**. Defaultně je nastavena cesta, která je získána z aktuálního umístění souboru (nebo souborů). *Je možno změnit tuto cestu, ale nedoporučuje se to.* 

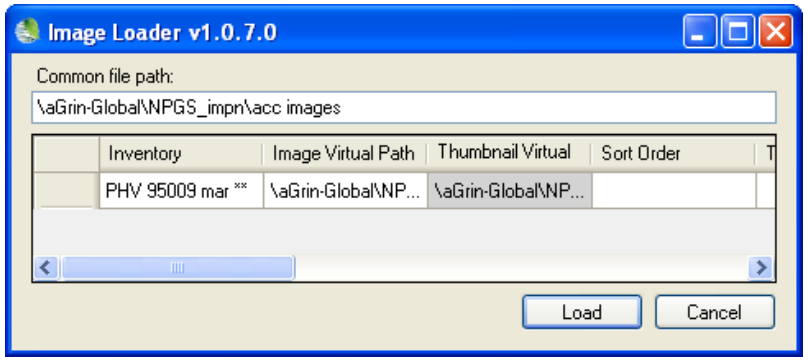

## 5. Zobrazení obrázků

Obrázky mohou být zobrazeny v tabulce (dataview) Accession Inventory Attach. Pokud jste vybrali možnost [Both](#page-24-1) a samostatné okno jste zavřeli, okno otevřete přesunutím se do jiné záložky a zpět na dataview Accession Inventory Attach

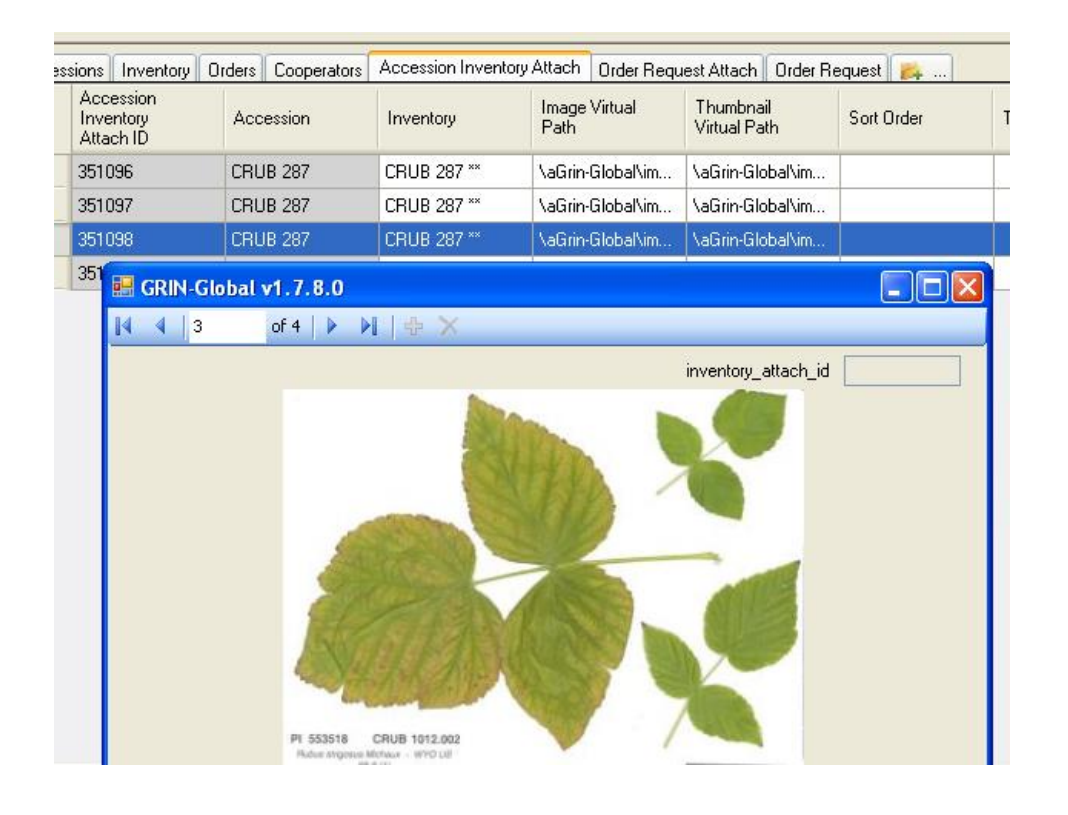

## **Poznámka:**

Obrázky **sami nemažte**, ale pošlete mail s požadavkem na mazání, včetně příslušného Accession Inventory Attach ID (*Accession\_inventory\_attach\_id)*.

## **Užitečné odkazy:**

GRIN Global USDA (volba Advanced Search/ With images)

[https://npgsweb.ars-grin.gov/gringlobal/search.aspx?](https://npgsweb.ars-grin.gov/gringlobal/search.aspx)

<http://bpgv.iniav.pt/gringlobal/search.aspx>

<http://mgb.cimmyt.org/gringlobal/search.aspx> <http://wgb.cimmyt.org/gringlobal/search.aspx>

Royal Horticulture Society – škála barev

<http://www.rhsshop.co.uk/category.aspx?id=10000006>

• Programy na úpravu kvality fotek

<http://download.xnview.com/XnView-win.exe> <http://stahnu.cz/magazin/nejlepsi-editory-fotografii-zdarma>

## <span id="page-30-0"></span>**SQL dotazy na web GRIN Czech – pro tvorbu přehledů z kolekcí řešitelů**

Pro tvorbu přehledů kolekcí byly vytvořeny dotazy SQL, které je možno použít na webové stránce systému GRIN Czech po přihlášení kurátora.

Popis SQL dotazů: v zaslaném souboru SQL dotazy pro webGRIN Czech.docx (naleznete je ke stažení i v QA)

Podrobný návod použití dotazů:

- 1. Nejprve si stáhněte a uložte zaslané textové soubory (naleznete je ke stažení i v QA)
- 2. Přihlašte se do systému na webové stránce GRIN Czech, kde se Vám objeví po přihlášení záložka Tools, která bez přihlášení není dostupná.

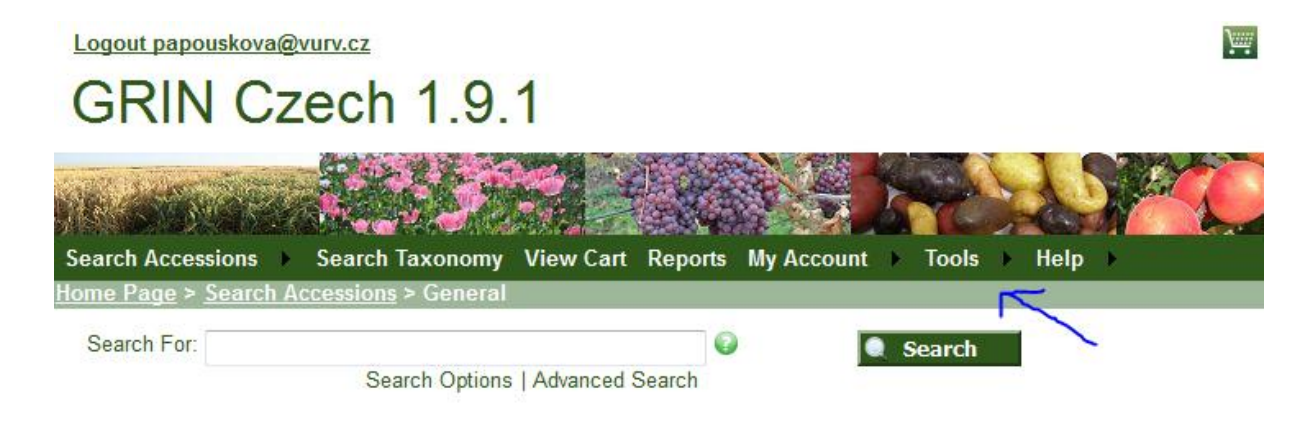

3. V záložce Tools zvolíte volbu Web Querry, otevře se následující okno:

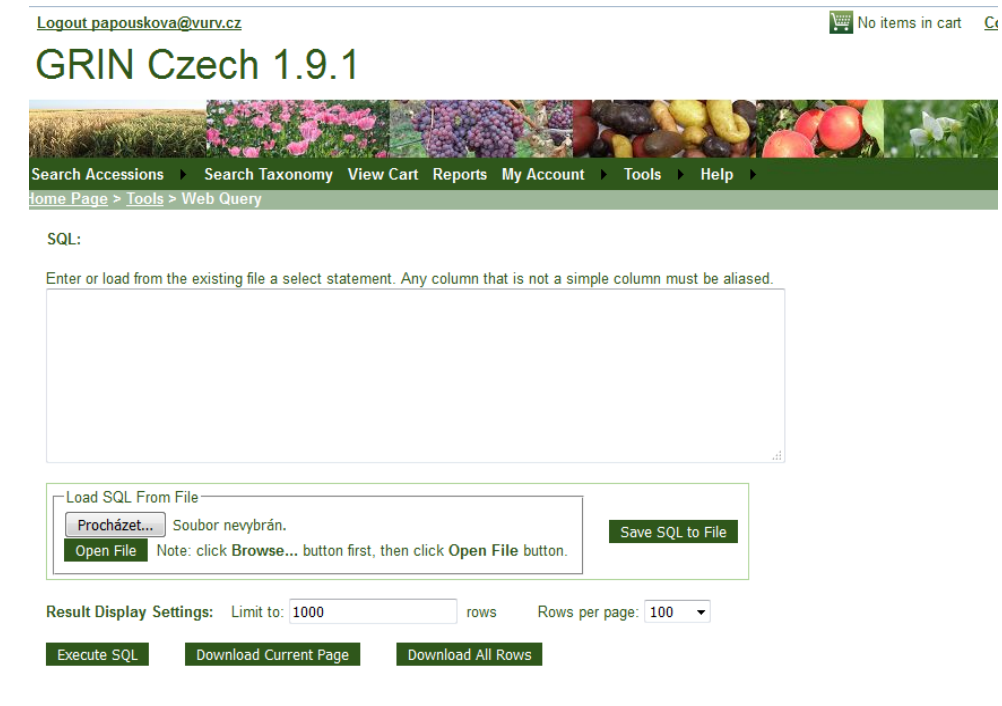

4. Kliknutím na volbu Procházet vyberete soubor s dotazem, který chcete použít:

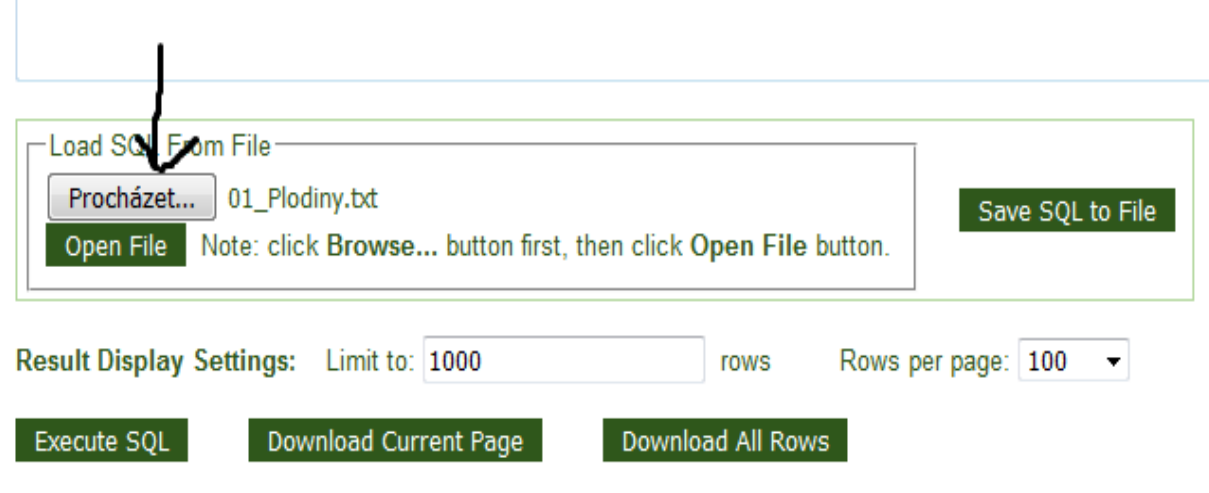

5. Kliknutím na volbu Open File se v okně SQL objeví vybraný dotaz, kde si změníte podle potřeby pouze údaj označený šipkou. Volíte ústav nebo ústav a plodinu:

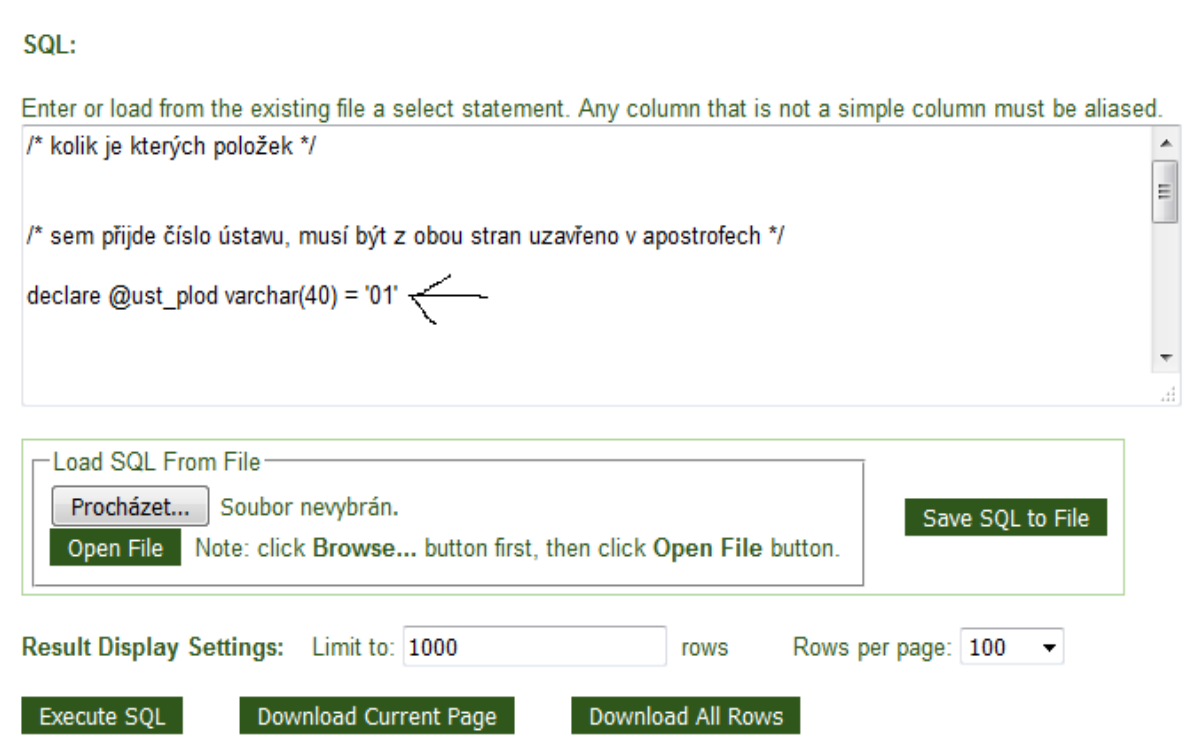

6. Kliknutím na volbu Execute SQL se v dolní části objeví požadovaný výsledek:

SQL:

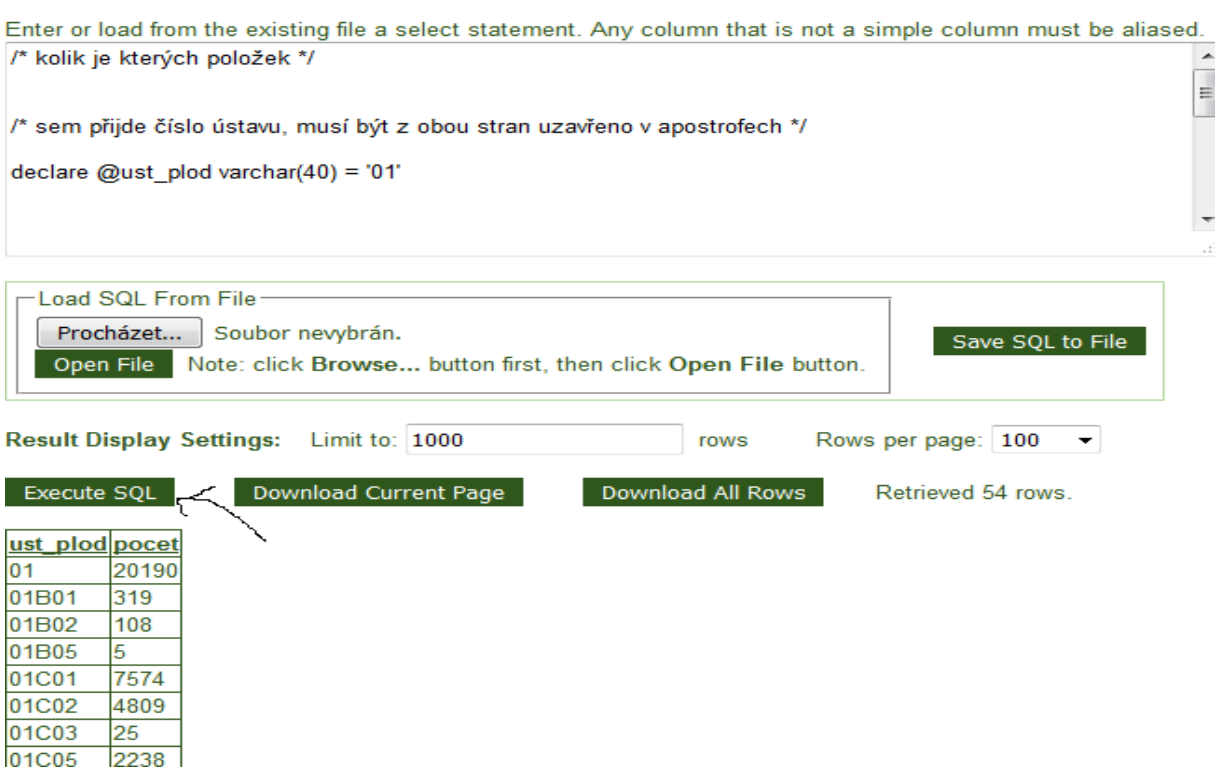

## <span id="page-33-0"></span>**Vyhledání kooperátora**

Při vyplňování nových pasportních dat se vyplňuje v Accession Wizard u dárce a šlechtitele také kooperátor. Než budete zadávat do systému nového kooperátora, zkuste se prosím předem podívat, jestli už v systému není.

Přidávání kooperátora k dárci, nový řádek u kooperátora:

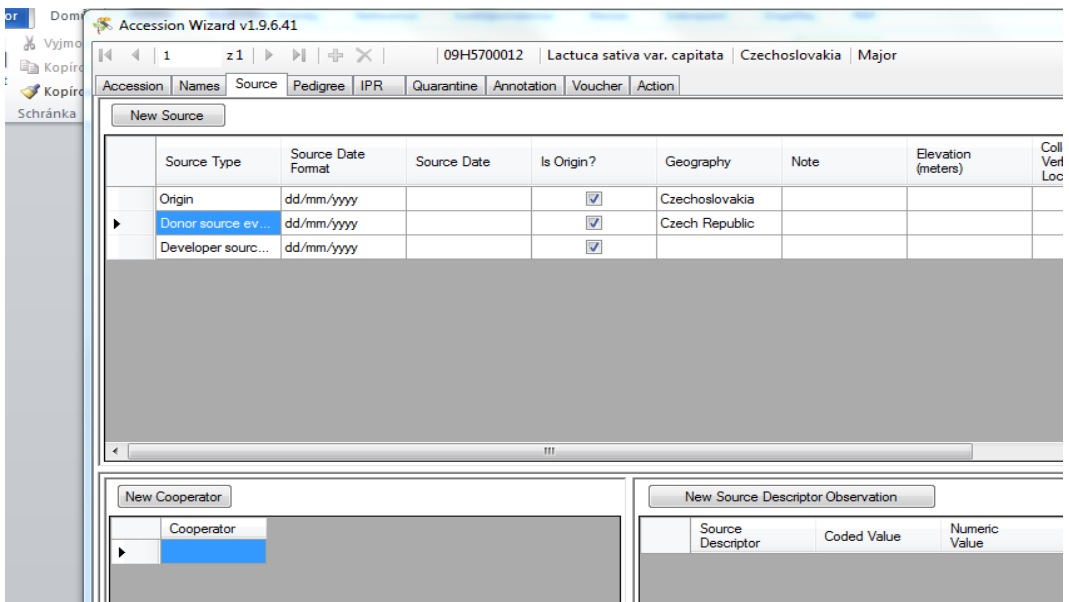

Poklepáním na modré pole u Cooperator se Vám objeví Lookup Picker pro vybrání již zadaného údaje v systému:

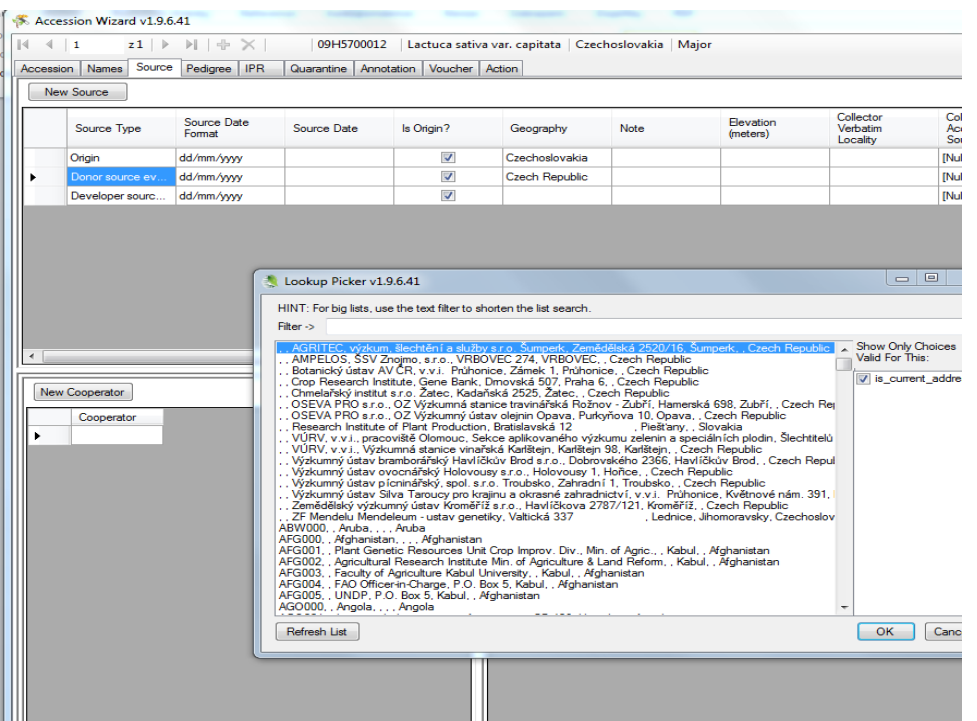

Vyhledání kooperátora pomocí Lookup Pickeru, který je k dispozici, není úplně jednoduché, musíte znát přesný řetězec, pod kterým je v systému kooperátor zaznamenán. Defaultně je vyhledávání kooperátora nastaveno **podle Last Name, First name, Organization**:

Např.

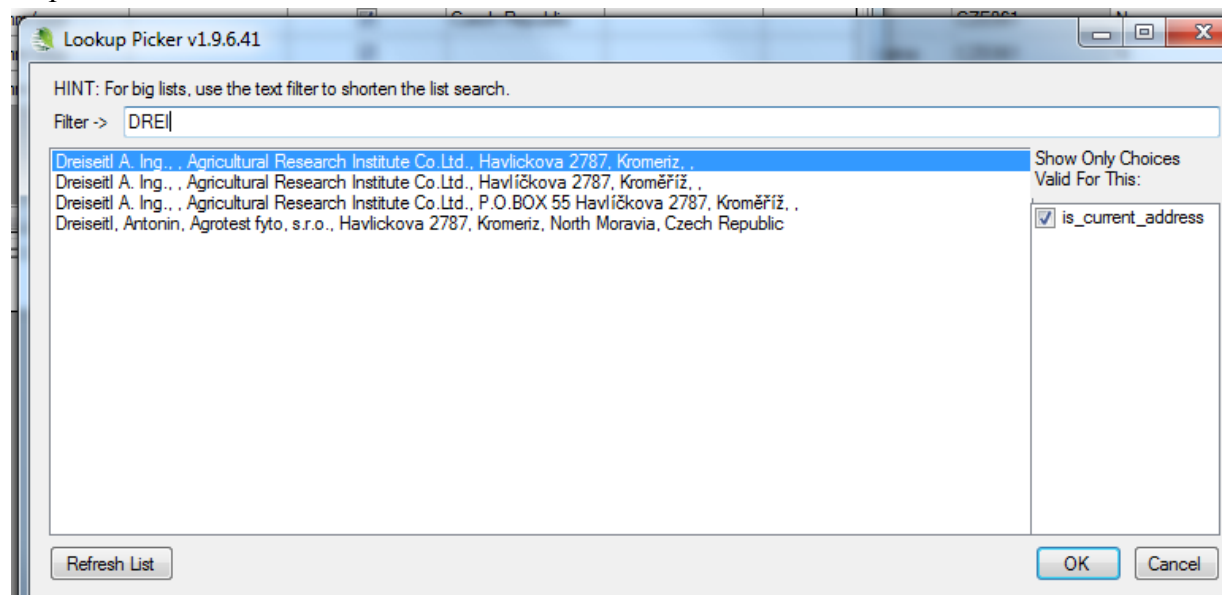

Pokud není v systému zadáno Last name, ani First name, ale pouze Organization, v Look up Picker se objeví názvy ve tvaru:

,*mezera*,*mezera* Organization – viz přiložený obrázek:

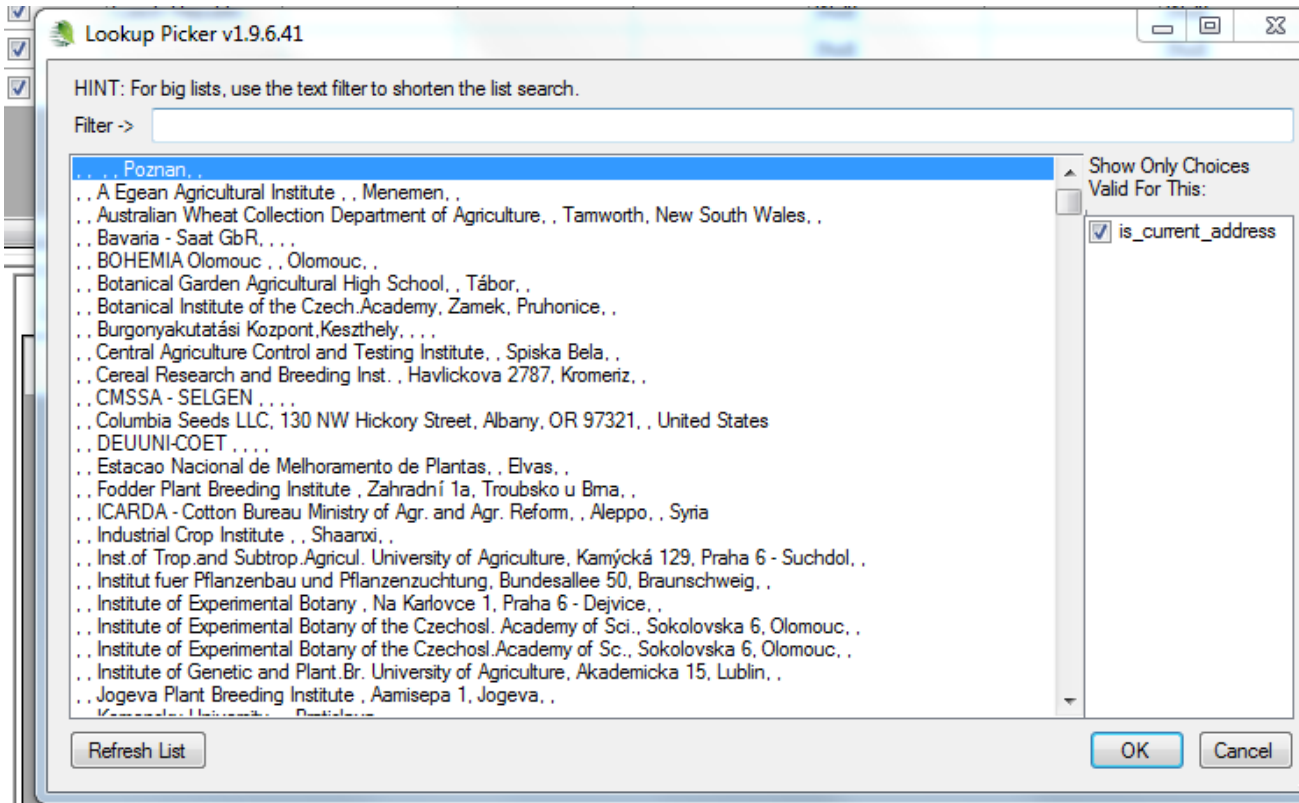

Protože někdy není úplně jasné, jaké údaje jsou zadány u kooperátora, doporučuji, **nejprve si kooperátora vyhledat pomocí Search** a zde zjistit Last Name či First name.

Např. Selgen Stupice:

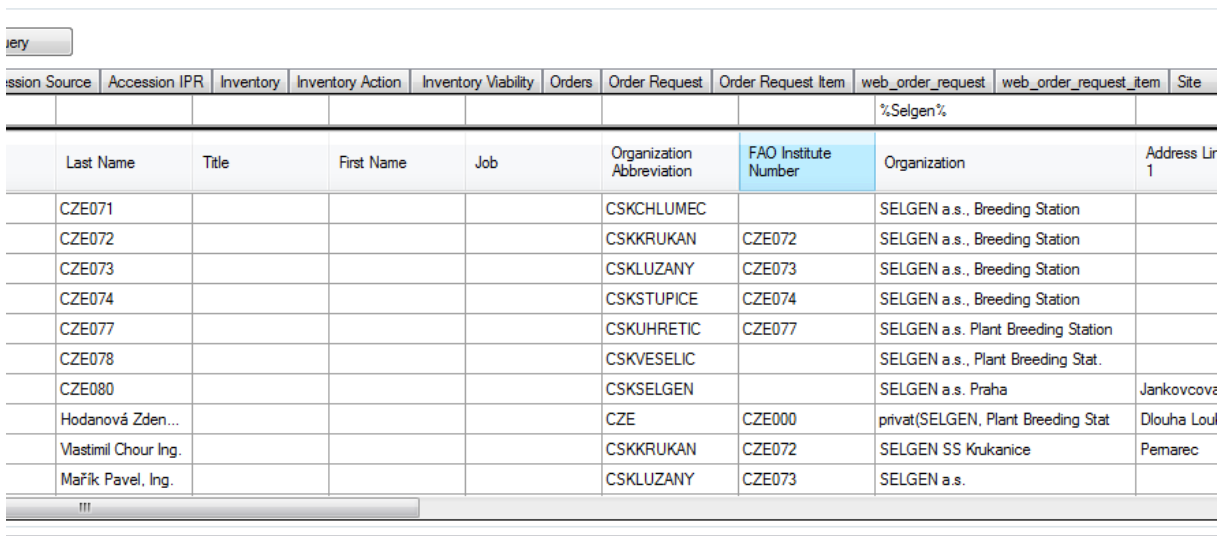

Pokud je zadáno Last name, tak toto Last Name (v uvedeném příkladu CZE074) zadat do vyhledávače v Accession Wizard a objeví se Vám vyhledaný kooperátor, který se po kliknutí na OK připojí k záznamu:

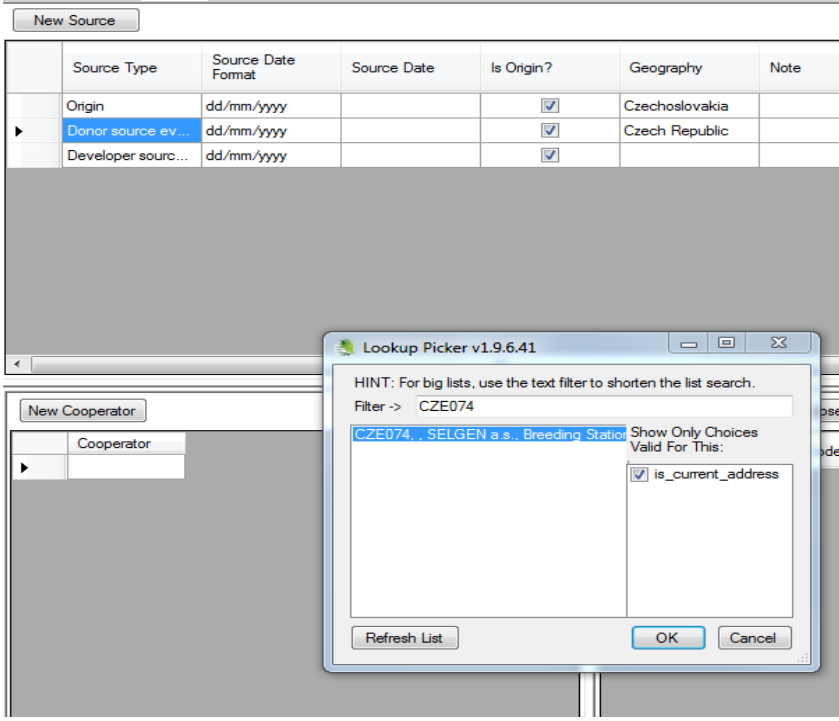

Pokud Last name není zadáno, lze zadat vyhledávání ve tvaru:

,*mezera*,First name*mezera*Organisation

# <span id="page-36-0"></span>**Změna ECN na jiné (z důvodu špatné identifikace, či jiných důvodů)**

Pokud budete chtít provést změnu ECN, prosím **vždy** o nahlášení administrátorovi. Pro změnu ECN byla vytvořena **procedura** na základě těchto požadavků:

- zachování záznamů u původního ECN
- změna na neaktivní záznam původní ECN
- nové ECN bude mít zachovány všechny záznamy původního ECN, včetně skladovacích a popisných dat i informace o objednávkách
- u obou ECN bude záznam o novém, resp. původním čísle

**Po změně ECN v Accession Wizard** procedura automaticky provede v jednotlivých tabulkách databáze následující akce:

#### **1. Accession**

a) původní ECN:

- záznamy, které byly zadané přes Accession Wizard (AW) zůstanou beze změny
- pouze změna accession.status = INACTIVE
- vyplněna poznámka accession.note\_web = change of accession number to "nové ECN"
- změnit accession.status\_note = HISTORIC

#### b) nové ECN

- budou připojeny všechny záznamy zadávané u původního ECN přes AW i ty, které se zadávají přímo do AW
- Pozor: *pokud by byla současně změna taxonomie nebo jiných údajů, tak se musí zaznamenat ručně. Změna se pak musí zapsat do tabulky Accession Action.*

## **2. Accession Action**

## a) původní ECN:

- přidání záznamu: Accession\_Action.*action\_name =* Availability comment (Komentář k dostupnosti); Accession Action.note = Historical record only. <b>Please do not request this accession.</b>; Accession Action.Is web visible = Y

- přidání záznamu: Accession\_Action.*action\_name =* Passport comment (Komentář k pasportu); Accession\_Action.note = nové ECN = "……"; Accession\_Action.Is\_web visible = N

b) nové ECN:

- zůstávají záznamy z původního ECN

#### Přidat:

- přidání záznamu: Accession\_Action.*action\_name\_code =* Passport comment (Komentář k pasportu); Accession\_Action.note = původní ECN = "......"; Accession\_Action.Is web visible = N

Pozor: *pokud by byla změna taxonomie → ručně přidat záznam s Action\_name = reidentifikace*

## **3. Inventory/Inventory Action/ Inventory Viability**

- změnou ECN přes AW se změní i příslušné záznamy
- záznamy s původním ECN se nezachovávají
- přidán záznam v Inventory Action, kde Action\_name = A note in comment field made to explain (Poznámka k uskladnění) a Note = Původní ECN = "……"

 *Změna značení u skladovaných vzorků!*

## **4.Crop Trait Observation**

- změnou ECN přes AW se změní i příslušné záznamy

## Pozor: *pokud by byla změna taxonomie a tím současně i klasifikátoru, tak změnu musí zaznamenat administrátor individuálně.*

#### **5.Order**

- změnou ECN přes AW se změní i příslušné záznamy
- přidání záznamu v Order request item.note = změna ECN na "......"

*Zapsat změnu ECN i do písemných záznamů na pracovištích.*

# <span id="page-38-0"></span>**Vyřízení objednávek od uživatelů**

Předpokladem evidence objednávky v systému je to, aby vzorek, který se bude posílat uživateli, byl zapsaný v tabulce Inventory (stačí systémové záznamy).

Existují 2 typy objednávek – webové a e-mailem.

#### *Poznámka:*

*V případě e-mailové objednávky nabídněte uživateli možnost registrace do webové aplikace GRIN Czech a vyřízení objednávky on-line. Zjednoduší se tím pro obě strany vyřízení SMTA i evidence objednávky.*

#### **A. Webové objednávky**

Proces objednávky v systému:

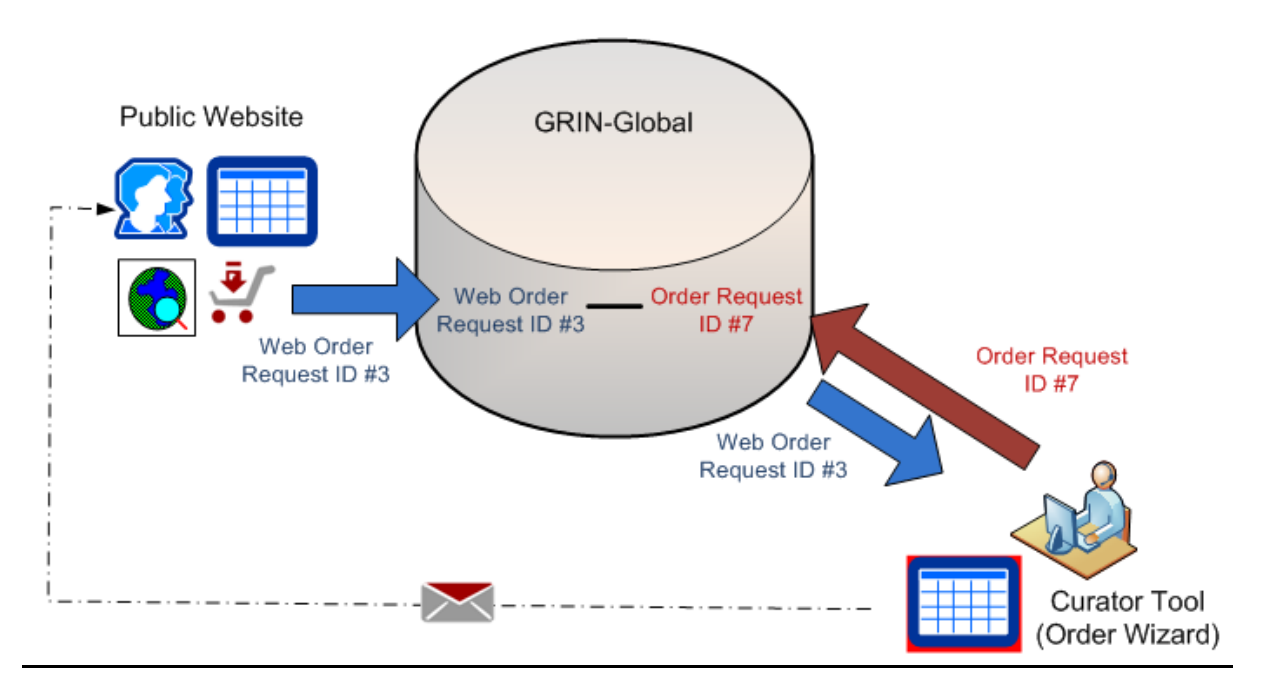

Základem procesu objednávky je webová objednávka (Web Order) s vlastním ID kódem. Tato webová objednávka je podkladem pro vlastní objednávku (Order), která v průběhu procesu dostane vlastní ID. Oba záznamy jsou pak sice v systému propojené, ale ne totožné (dataviews Order Request a Web Order Request).

Podrobněji: viz návod Order Processing: [\(http://www.ars-grin.gov/npgs/gringlobal/ggwiki/sb/userdocs.htm\)](http://www.ars-grin.gov/npgs/gringlobal/ggwiki/sb/userdocs.htm)

#### **Postup vyřízení webové objednávky pro řešitele:**

#### 1. E-mail se souhrnem objednávky

V případě objednávky Vašich vzorků dostanete upozorňovací mail se souhrnem objednávky:

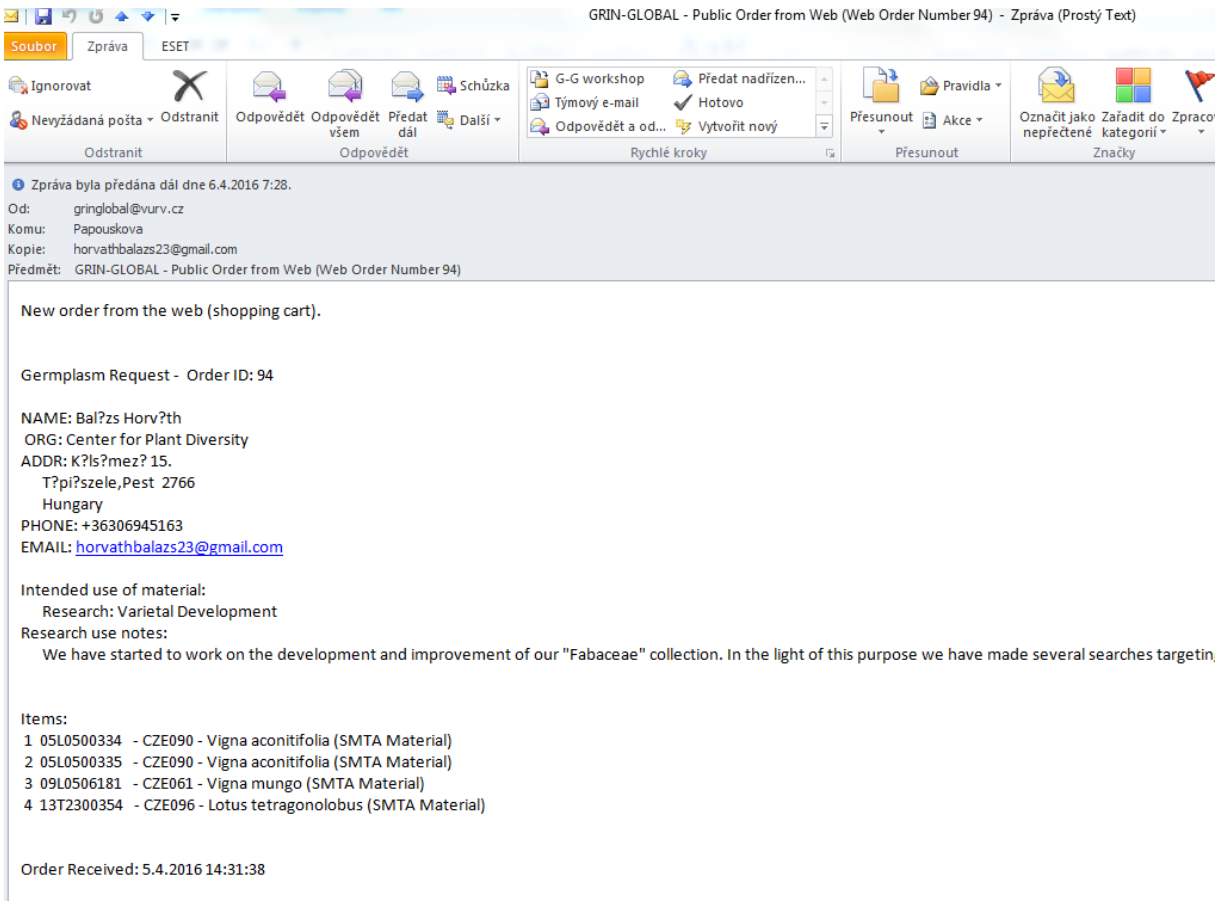

#### 2. Curator Tool – Dataview Order Request

Po obdržení e-mailu je potřeba přejít do Curator Tool a otevřít tabulku (dataview) Order Request (Orders), která může být prázdná nebo již s nějakými záznamy:

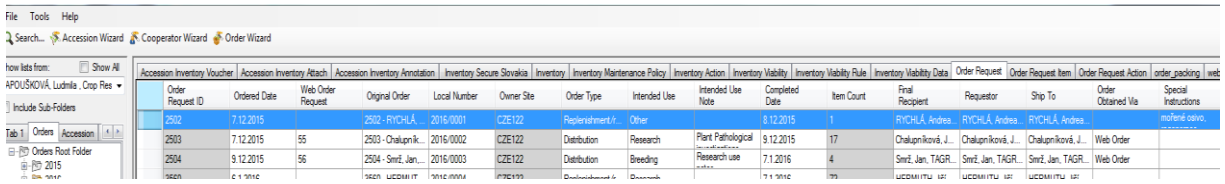

#### 3. Curator Tool – Order Wizard

Pokud je otevřené dataview Order Request, kliknout na Order Wizard (nahoře na liště v CT).

Zde je možno vidět všechny webové objednávky, které je potřeba vyřídit. Pomocí filtrů si můžete zvolit různá nastavení.

### *Poznámka:*

*Stejně jako v Accession Wizard, pouze ty záznamy, které jsou před spuštěním Order Wizard v tabulce Order Request označené (vybrané), se pak objeví v Order Wizard.*

**a)** Při vyřizování nové objednávky je nejprve vybrána záložka Web Order a většinou potřebujete zaškrtnout volby My Web Orders a New Order

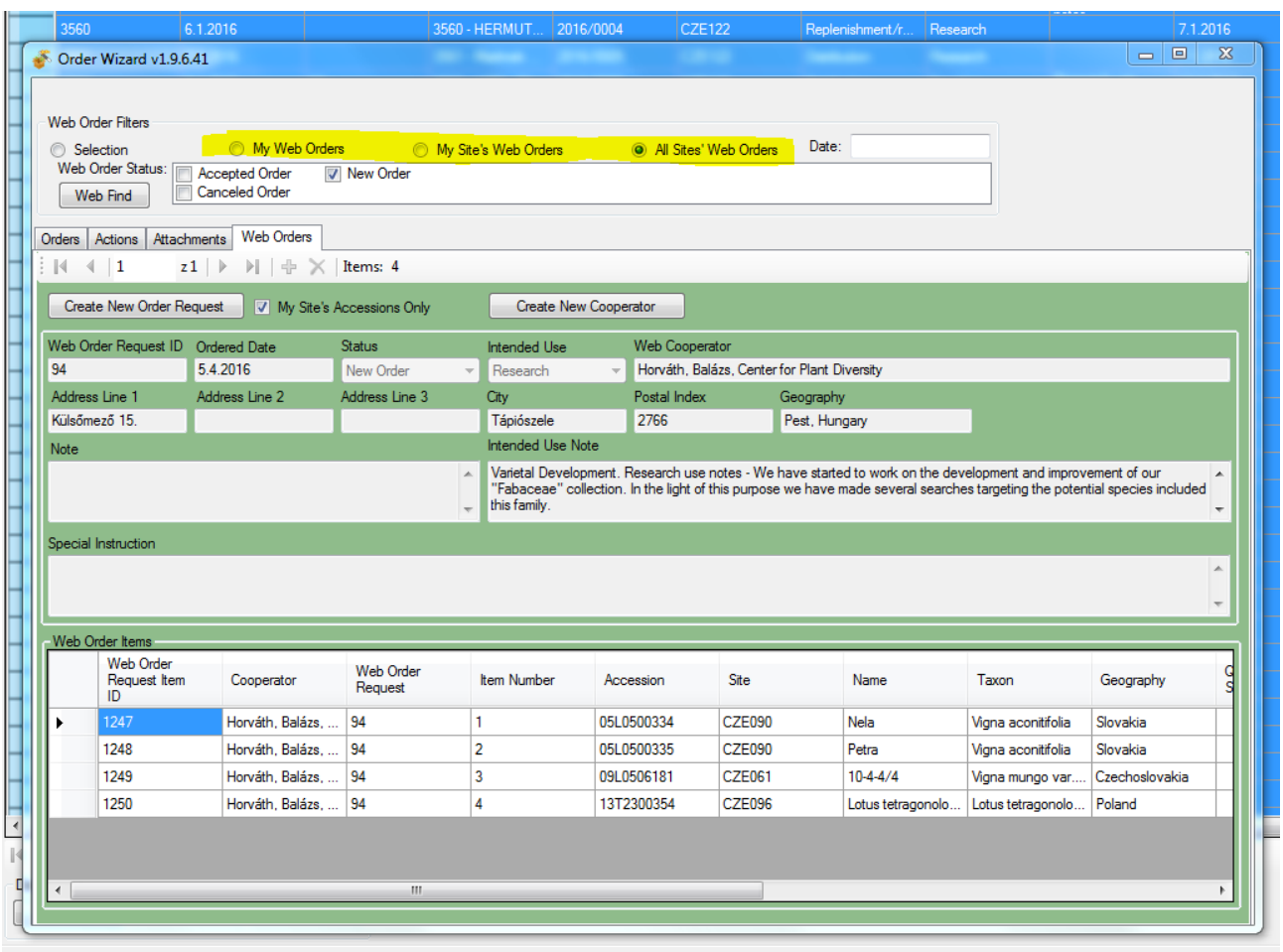

**b)** Create New Order Request

Pro vytvoření nové objednávky z webové objednávky klikněte na volbu Create New Order Request:

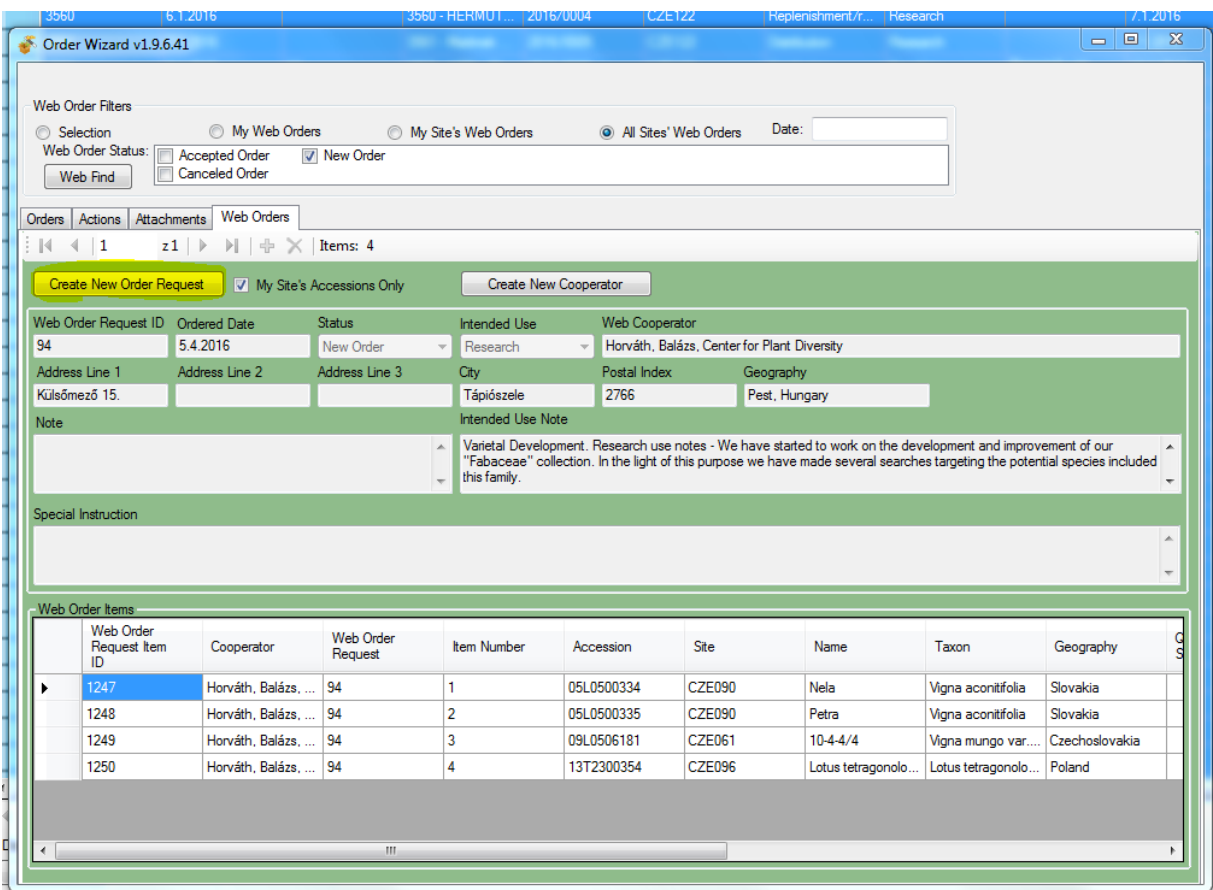

Pokud uživatel ještě není zaznamenán v systému, objeví se dotaz na přidání tohoto uživatele do systému:

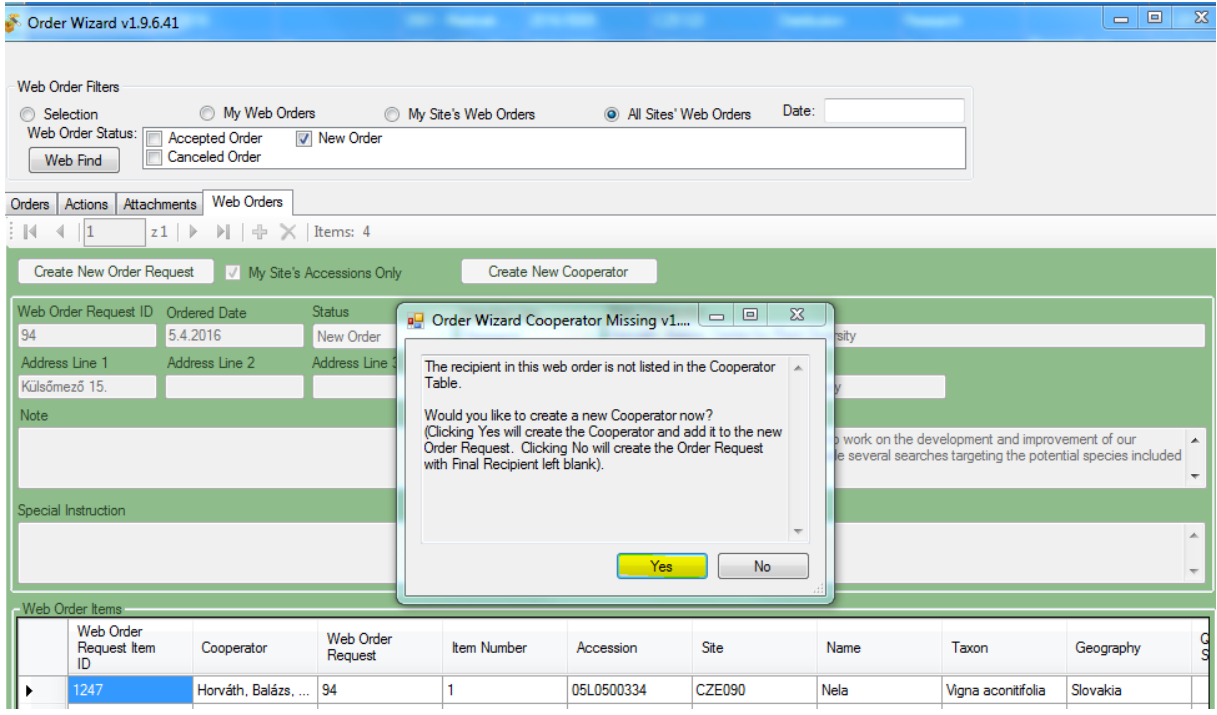

Je potřeba potvrdit vytvoření nového uživatele.

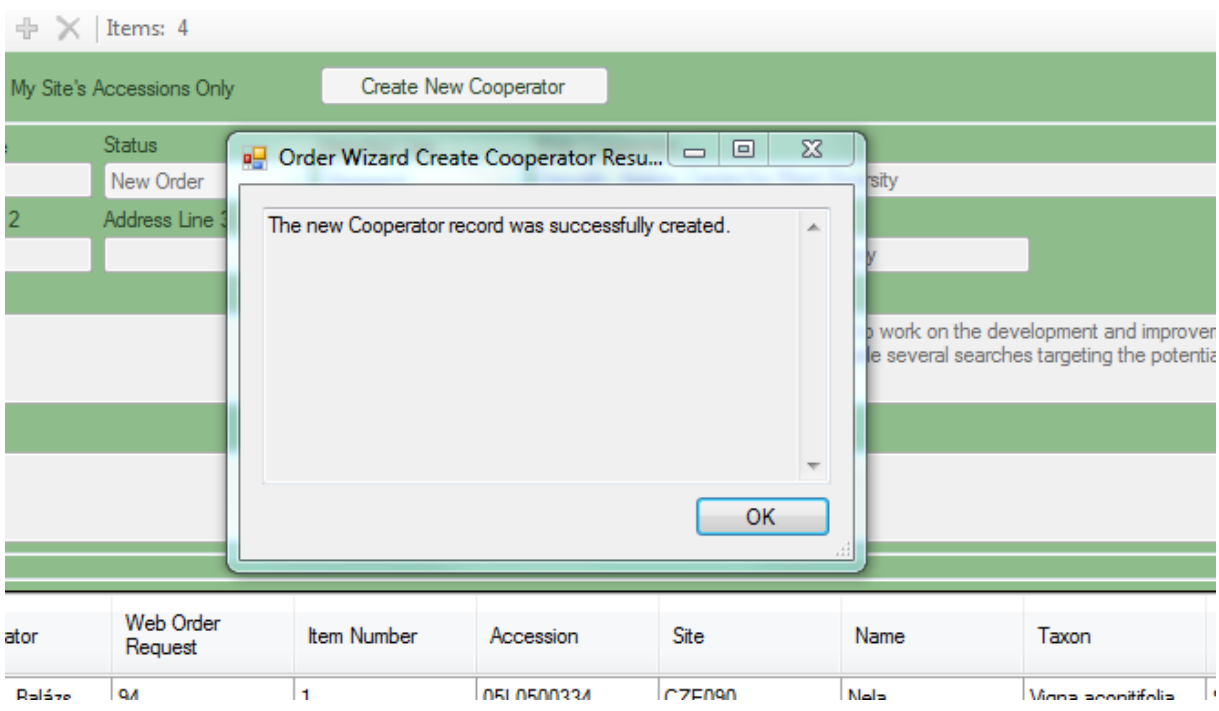

Po potvrzení, by se měla objevit hláška o úspěšném přidání nového uživatele (cooperator):

Potvrdit OK a systém se automaticky přehodí v Order Wizard ze záložky Web Order na záložku Order a objeví se souhrn objednávky:

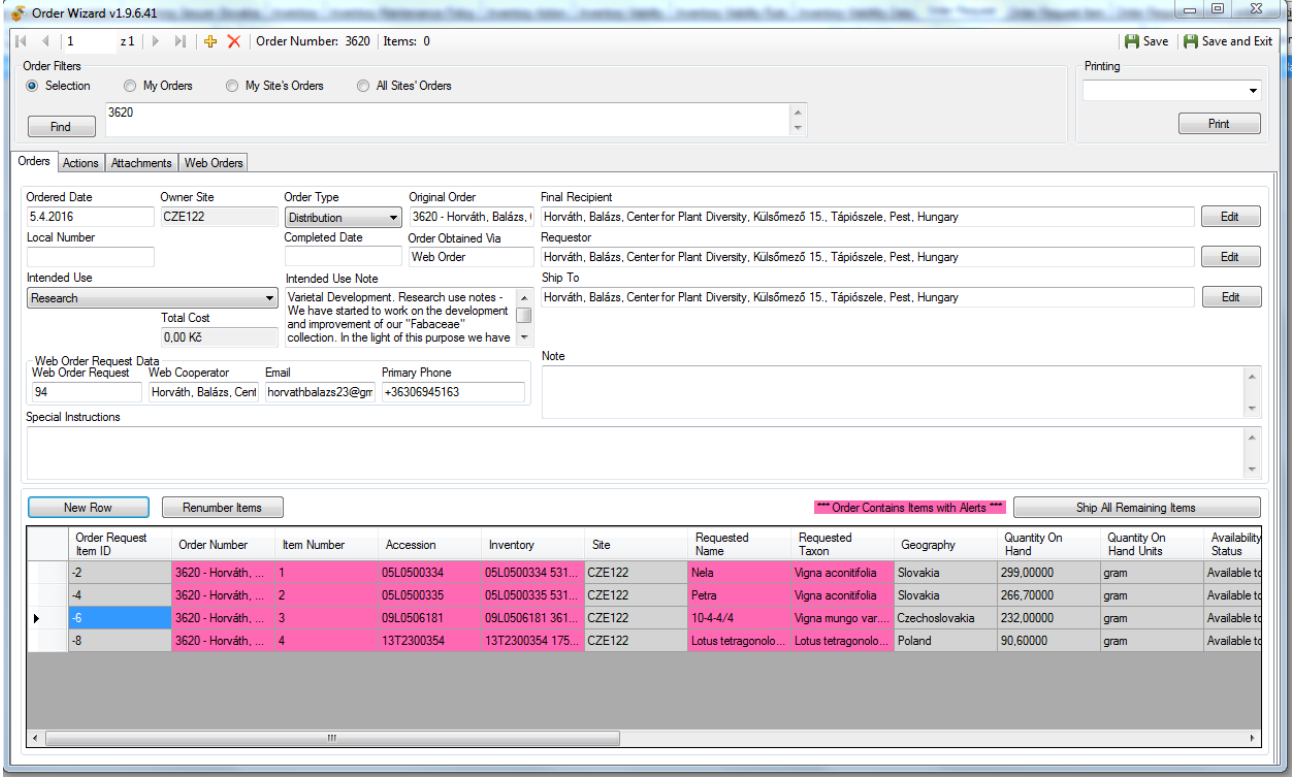

*Doporučuji před dalším vyplňováním hned uložit objednávku tlačítkem Save.*

#### **c)** záložka Order

V objednávce je možno zaznamenat vlastní označení objednávky pod Local Number:

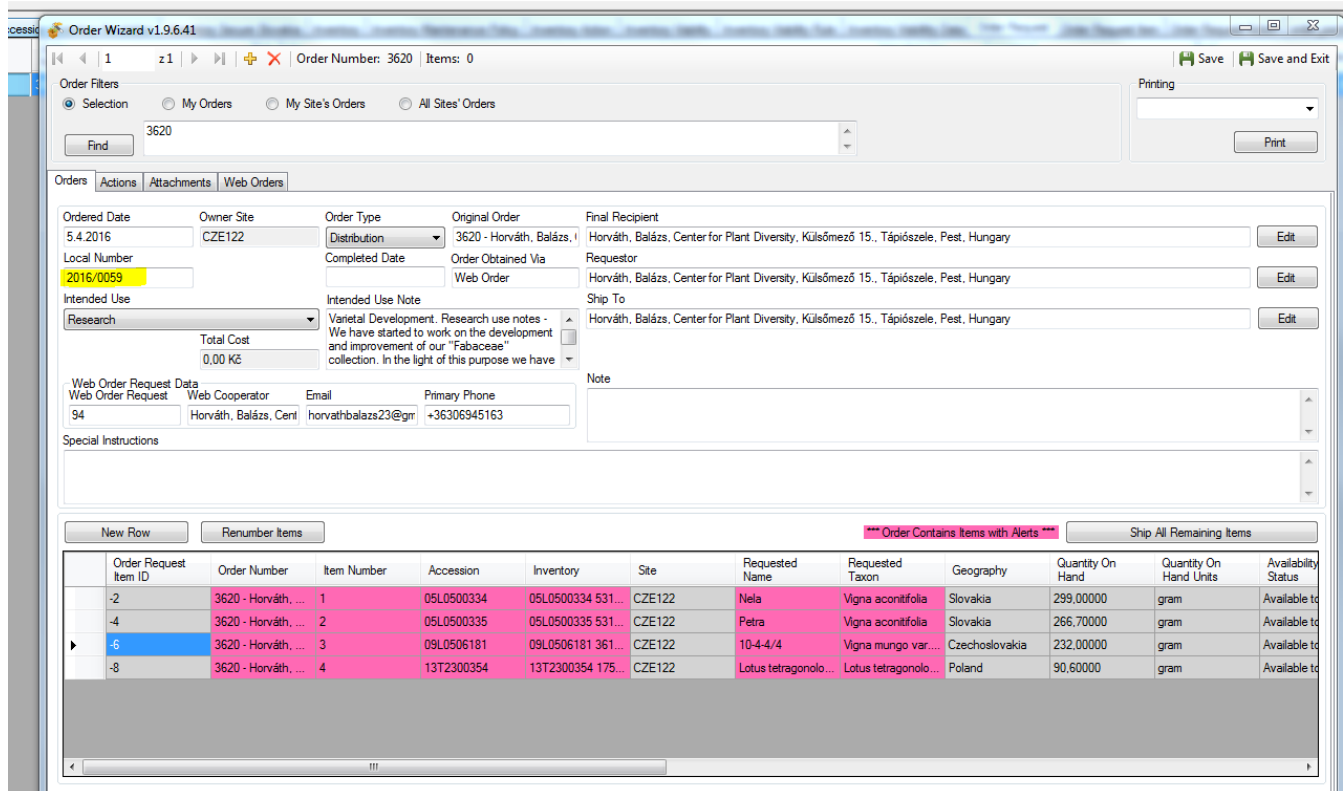

Je zde také možnost upravovat položky objednávky.

- pokud je potřeba, je možno přidat další položky: kliknout na volbu New Row, objeví se Inventory Picker, kde se vybere položka, kterou je potřeba přidat:

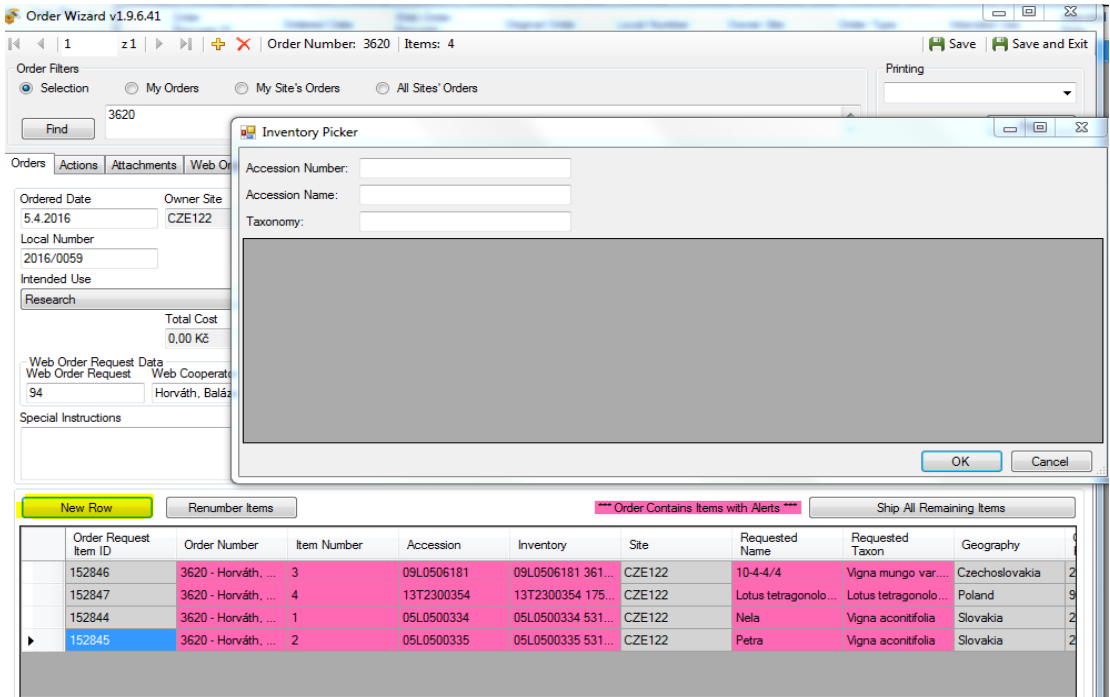

- volba jiného umístění (v případě více vzorků jedné položky); kliknout přímo na inventory, které potřebuji změnit.

Systém nejprve navolí vždy defaultní nastavení:

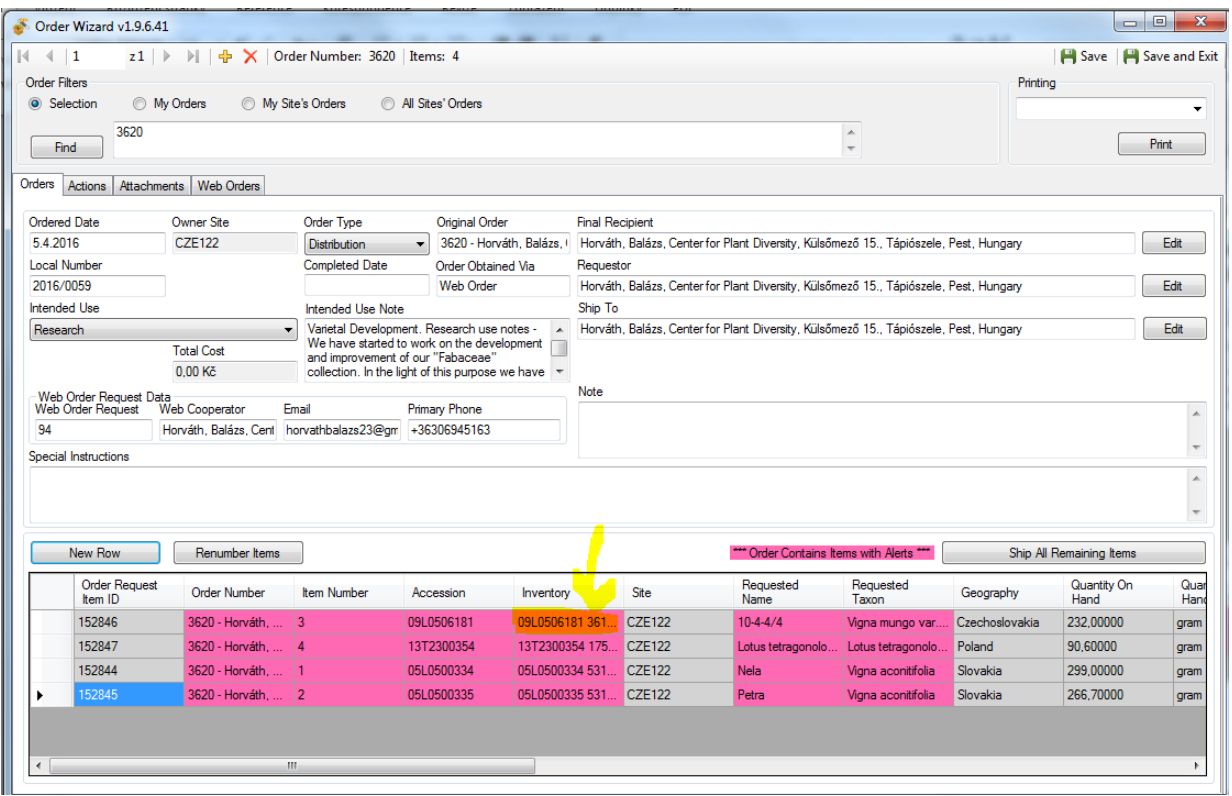

Objeví se opět Iventory Picker, kde pokud potřebuji, mohu vybrat, z jakého inventory bude vzorek odesílán:

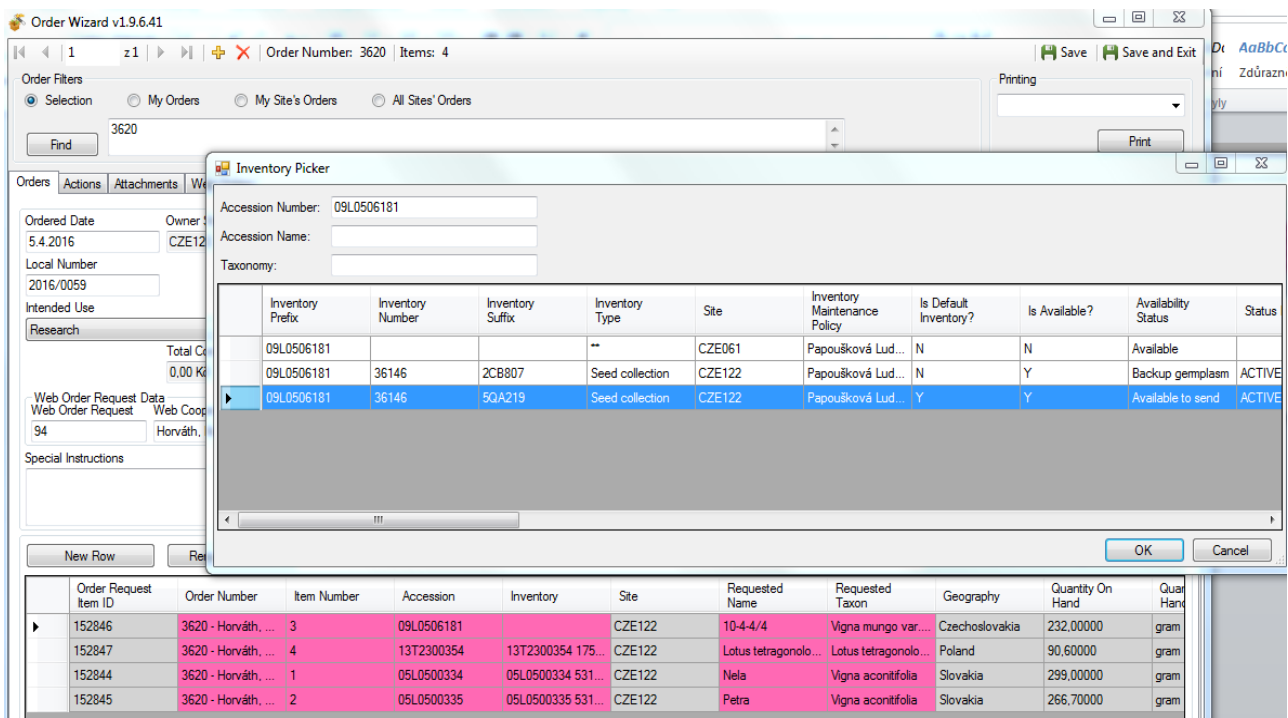

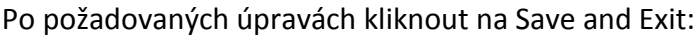

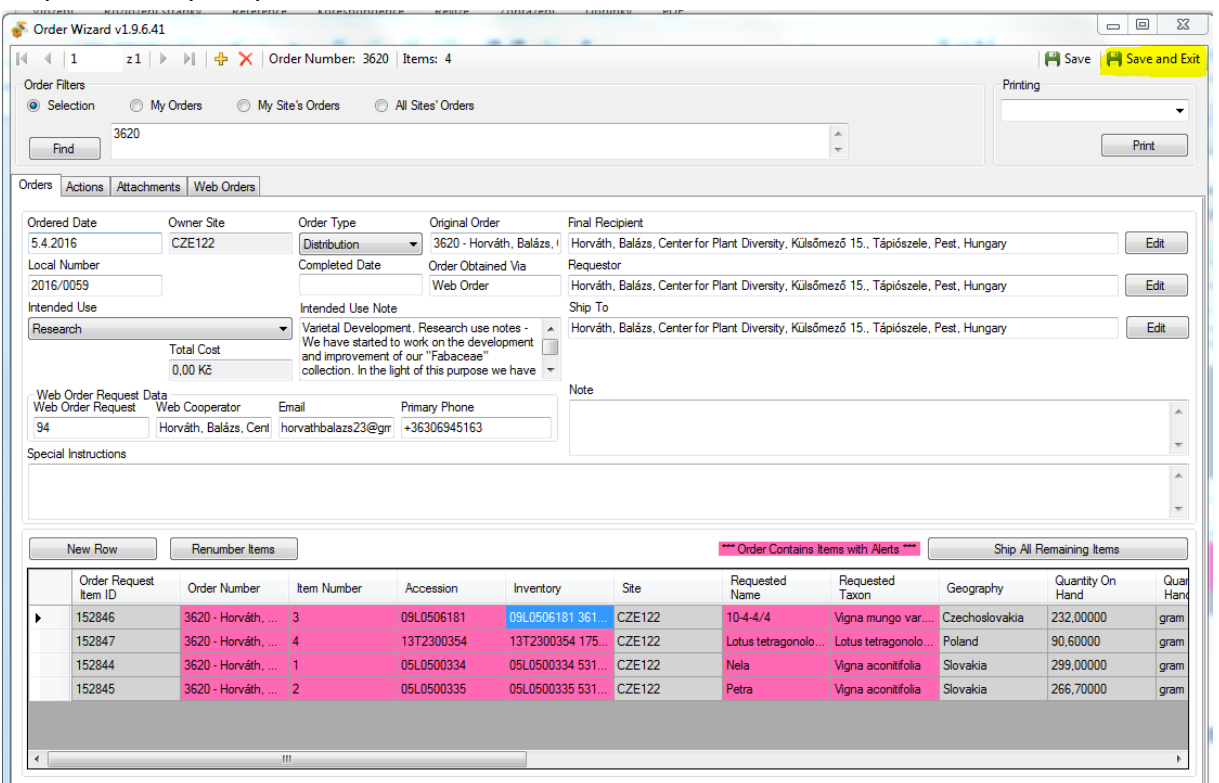

## *Poznámka:*

*Někdy se může stát, že nový záznam objednávky se nepropojí s Vaším pracovním listem v CT. V tomto případě objednávku dohledejte přes Search a přetáhněte si ji do pracovního listu.*

### **Rozdělení webové objednávky v případě položek z různých pracovišť**

Z nějakého důvodu je potřeba rozdělit příchozí objednávku – objednávka z různých míst uchovávání či část položek není momentálně dostupná. V těchto případech je potřeba postupovat následujícím způsobem:

*a) Rozdělení webové objednávky na více míst odesílání* První místo začne zpracovávat objednávku v Order Wizard/záložka Web Order. Zde je potřeba vybrat volbu "My Site's Accessions Only". Po kliknutí na "Create New Order Request" se vytvoří objednávka s položkami, které náleží pouze příslušnému místu odesílání.

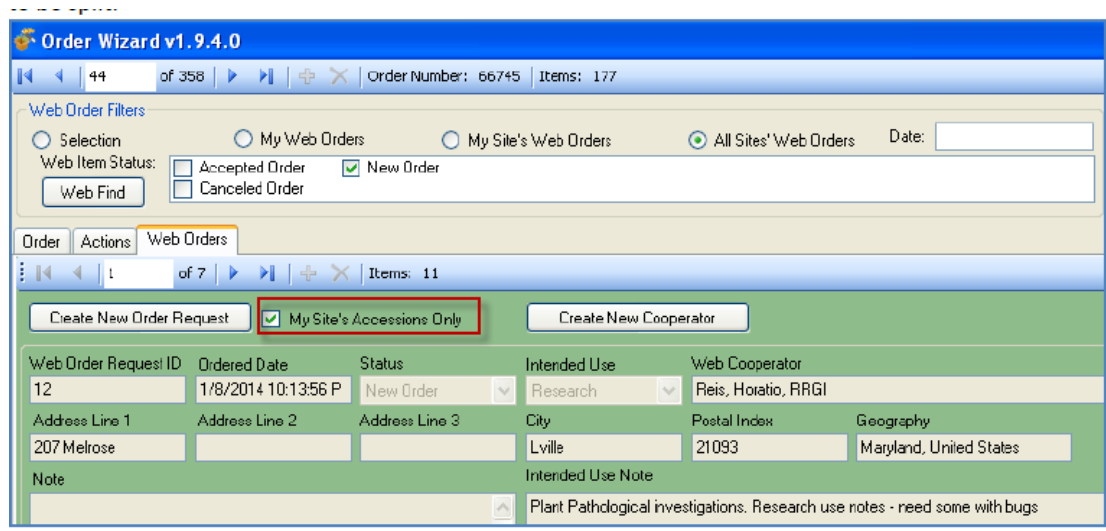

Objednávka je pak zpracována stejným způsobem jako v případě nerozdělené objednávky.

Ostatní místa, která dále zpracovávají objednávku, musí hledat objednávku podle jeho webového objednávkového čísla (Web Order Number), jeho stav však již nebude nový.

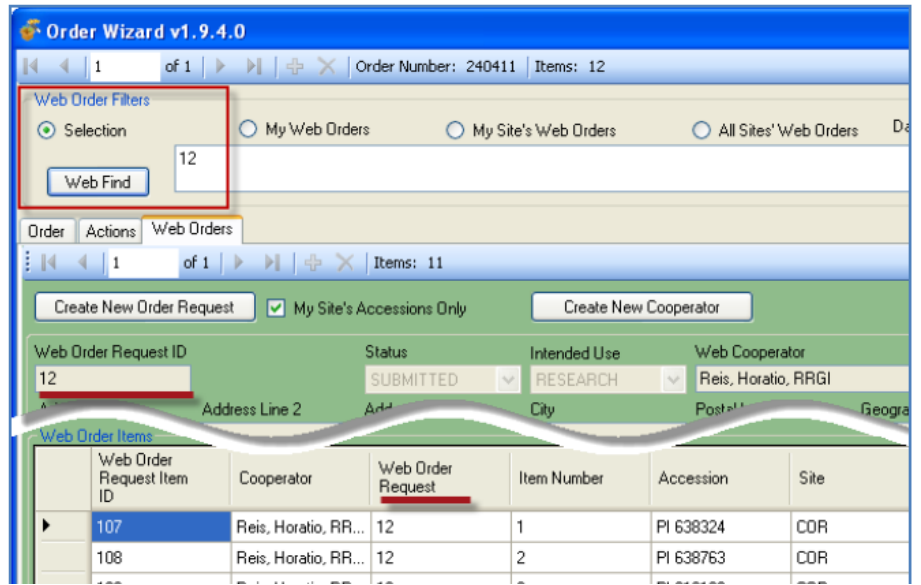

*b) Rozdělení položek v jedné objednávce (různá doba odesílání…)*

Nejprve je potřeba vytvořit objednávku (postup popsaný dříve). Po vytvoření objednávky lze pravým kliknutím na jednotlivé položky určit status položek, V tomto případě se vybere "Split Order Confirmation".

Před odesláním vybraných položek v pozdějším termínu, se musí u těchto položek změnit opět status.

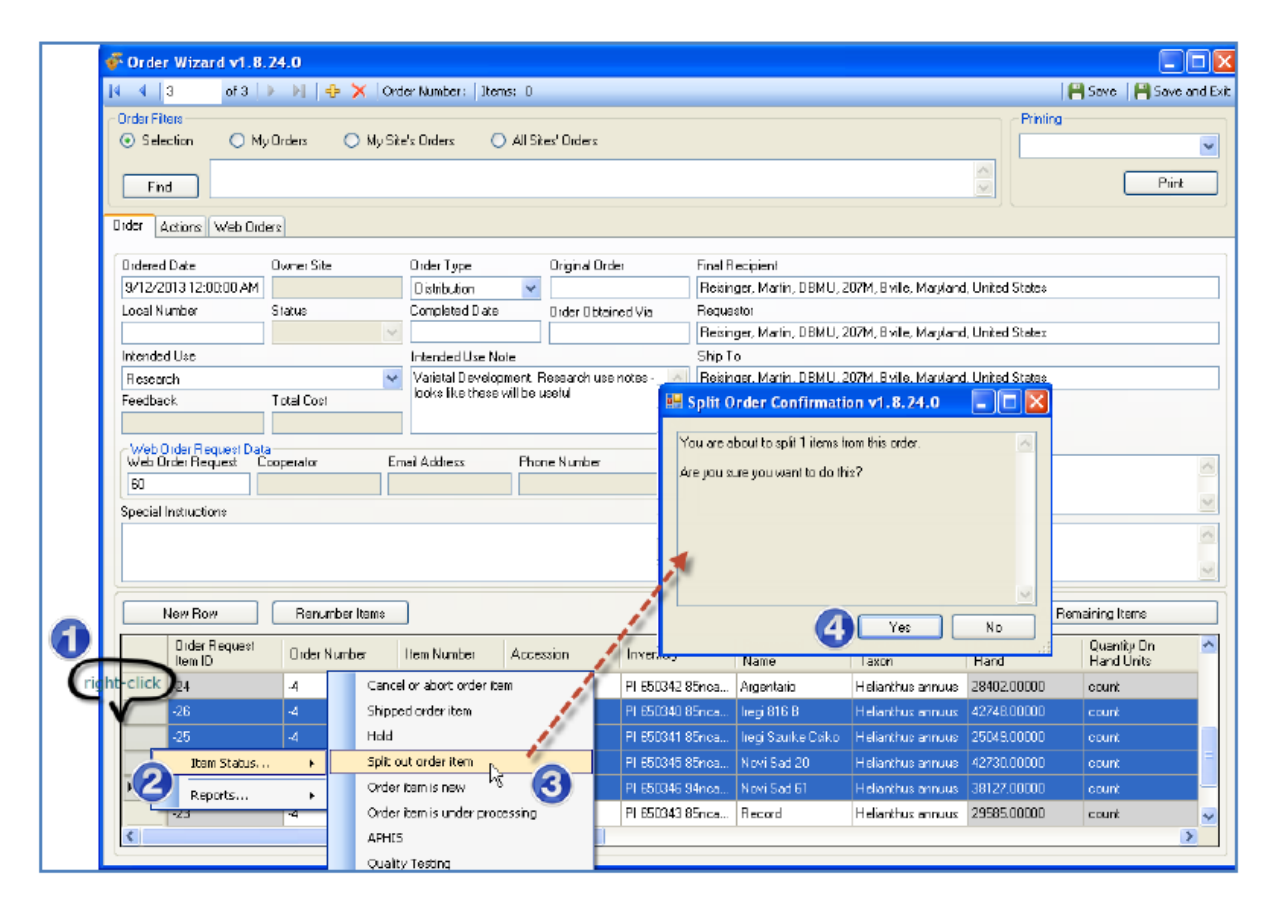

## **B. Objednávky e-mailem (postup lze použít i pro semena zasílaná z pracoviště a ne z GB)**

#### **Postup vyřízení e-mailové objednávky pro řešitele:**

1. Curator Tool/ dataview Order Request/ Order Wizard – nová objednávka V případě objednávky e- mailem je potřeba přes Curator Tool otevřít Order Wizard a zvolit novou objednávku (tlačítko +):

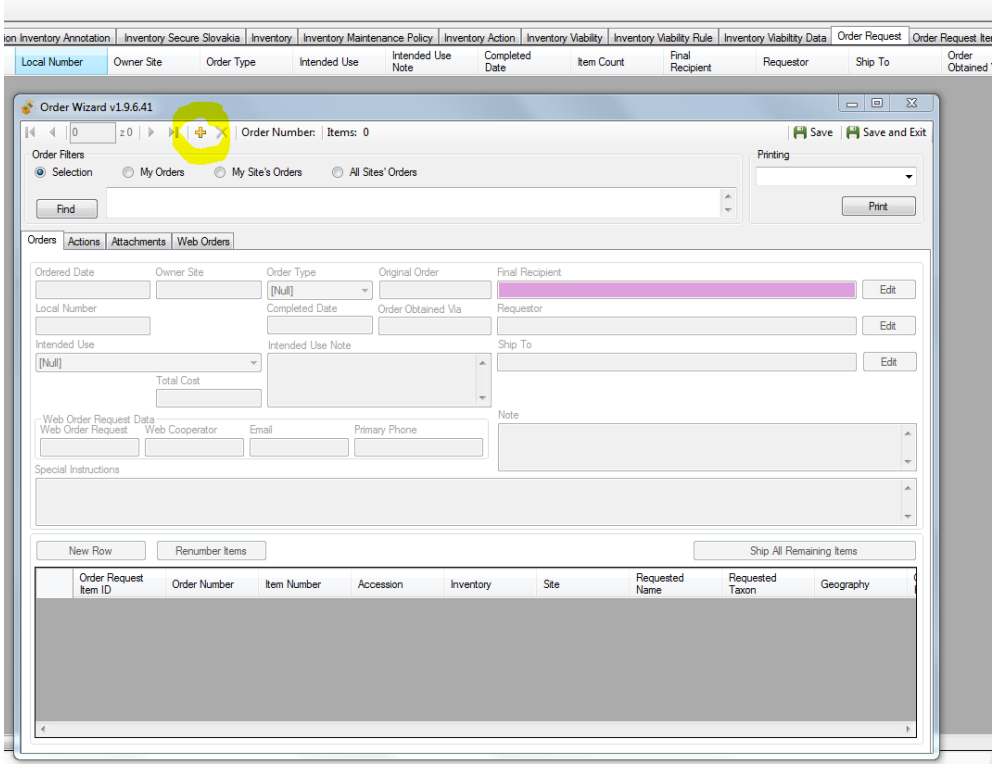

2. Vyplnění objednávky V Order Wizard

#### a) vyplnění - Order Type; Intended Use; Final Recipient

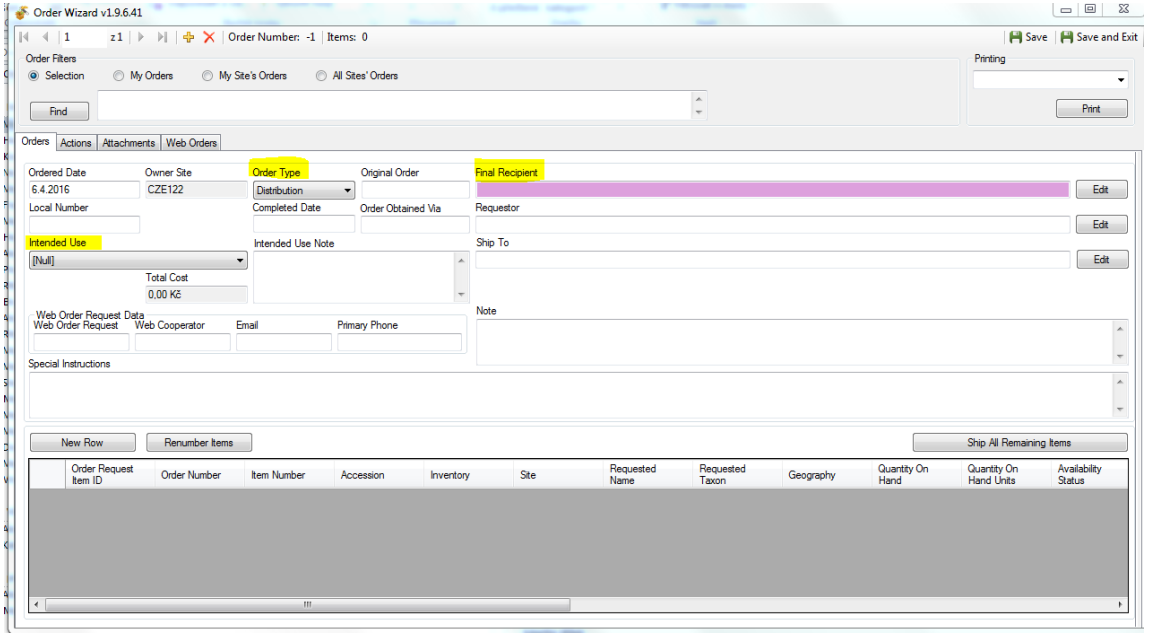

Pokud není uživatel v seznamu Cooperator, musí se nejprve vytvořit nový kooperátor.

b) přidání požadovaných položek

- po jednom záznamu pomocí volby New Row a volby položky pomocí Inventory Picker:

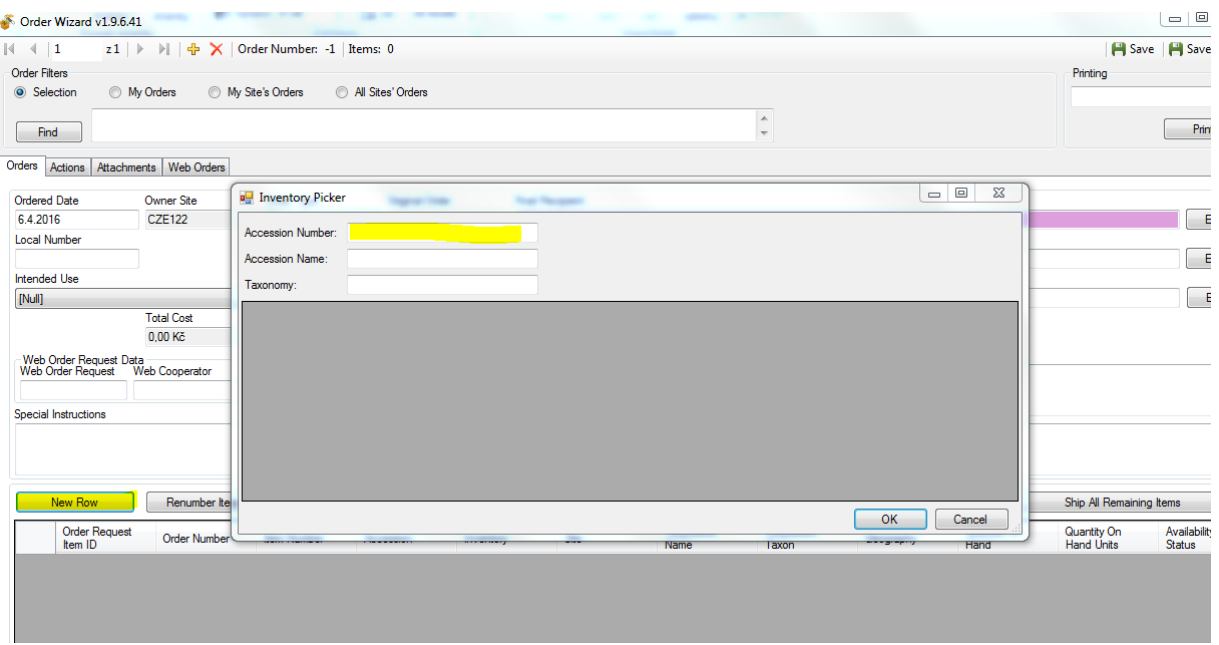

- přetažením více položek z excelu

pouhým přetažením čísel položek (ECN), bez hlavičky tabulky, se tyto položky objeví v Order Wizard

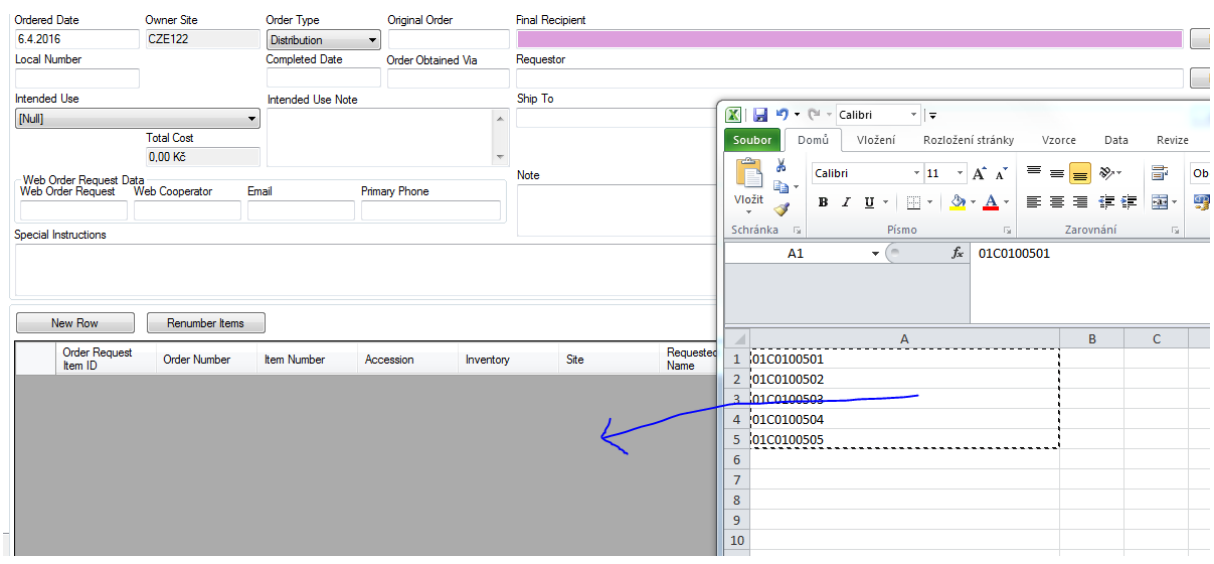

**↓**

**↓**

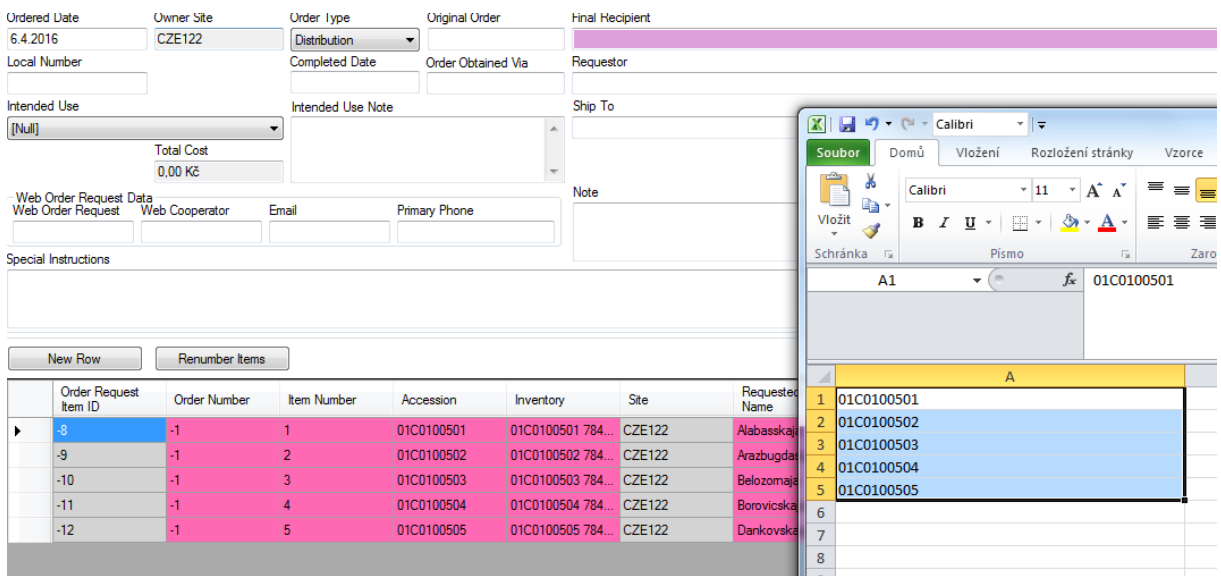

Systém pro odeslání vybere ty záznamy z Inventory, které jsou nastaveny v Inventory jako *Is Default*. Je možno manuálně změnit, ze kterého vzorku v Inventory se odesílá (postup viz výše: Webové objednávky, bod c) Order)

## *Poznámka: pro semena zasílaná z pracoviště vyberte vždy systémový záznam (\*\*)*

## **C. Curator Tool – Objednávky/Tisky**

Všechny webové i mailové (po vyplnění do systému) objednávky najdete buď přes Search nebo přímo v Curator Tool (systém se ptá během ukládání nové objednávky v Order Wizard, zda chcete připojit objednávku k Vašemu pracovnímu listu). Zde je můžete také případně upravit nebo doplnit poznámkami.

## Dataview týkající se objednávek:

Objednávky souhrnně (včetně objednávek, které byly vytvořeny na základě objednávek z webu):

Order Request; Order Request Item; Order Request Action; Order Request atach; Order Request Phyto Log

Tyto Dataview najdete při přidávání do CT nebo Search v Category: Client a Area: Order (Objednávky):

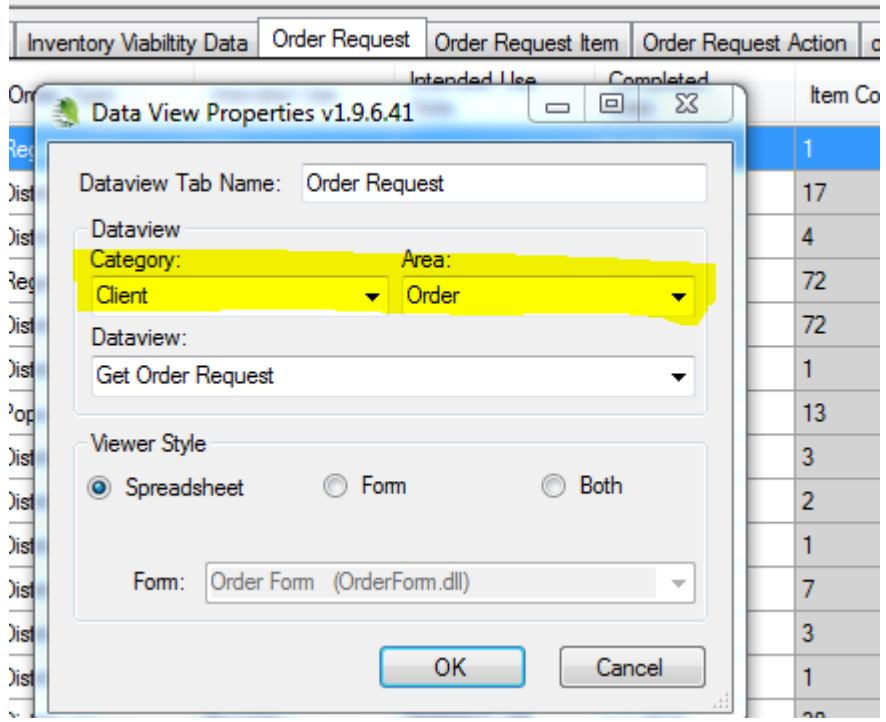

Přehled pouze webových objednávek:

Web Cooperator; Web Order Request; Web Order Request Item; Web User Cart; Web User Cart Item

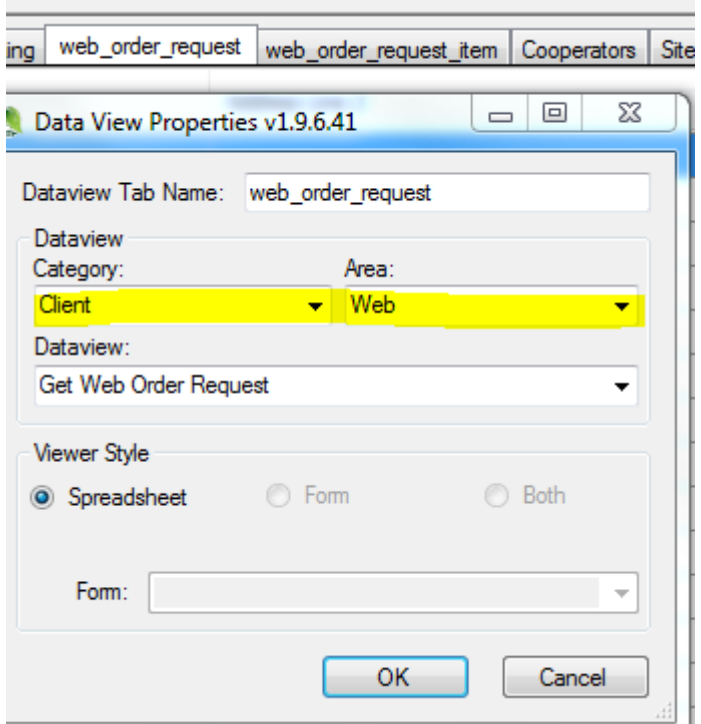

Tisky objednávek

Potřebné dokumenty nebo štítky k objednávkám se tisknou z dataview Order Packing – Category: Reports; Area: Order:

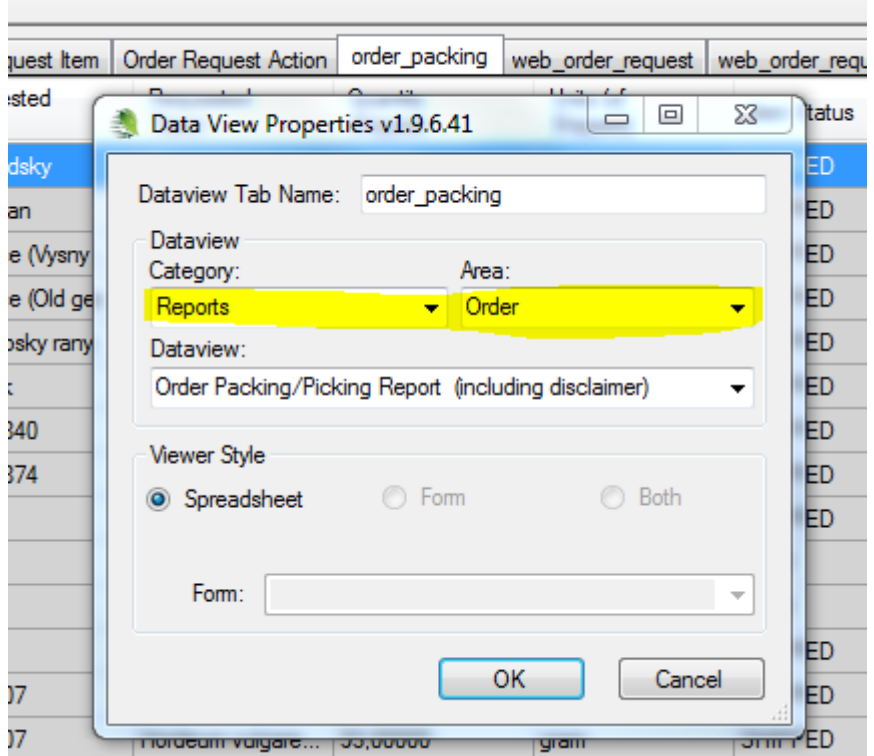

Zatím zde najdete tisky vytvořené defaultně. Pro Vaši potřebu je možno vytvořit tisky podle Vašich požadavků – nahlásit.

#### *Poznámka:*

*Je samozřejmě možné přetáhnout objednávku do Excelu a tisknout z něj.*

## **D. Uzavření (kompletace) objednávky (pro webové i mailové objednávky)**

Po odeslání vzorků uživateli je třeba tuto akci potvrdit v Order Wizard a tím ukončit objednávací proces:

1. v Curator Tool otevřít tabulku (dataview) Order Request (Orders), vybrat záznam objednávky, který je potřeba ukončit:

![](_page_52_Picture_75.jpeg)

## 2. otevřít Order Wizard a zde kliknout na volbu Ship All Remaining Items:

![](_page_53_Picture_31.jpeg)

## Tím dojde k ukončení procesu objednávky a k doplnění pole Completed Date v Order Wizard, současně je pak tento údaj i v Curator Tool:

![](_page_53_Picture_32.jpeg)